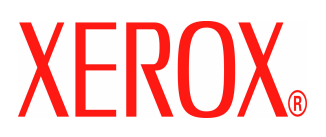

# **CentreWare**

# **Handbok för skrivardrivrutiner**

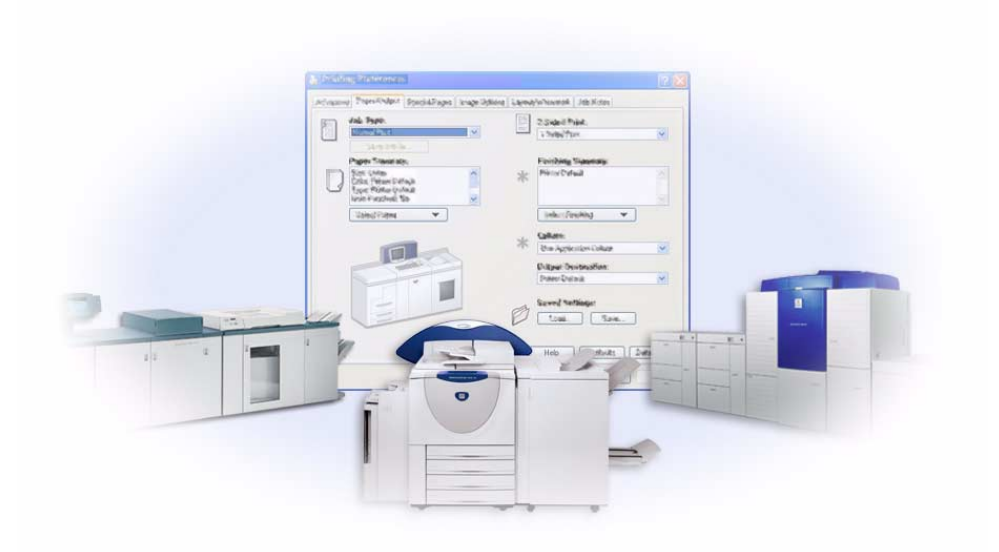

För Windows Version 6.00 14 januari 2005

Utarbetad av:

Xerox Corporation Global Knowledge & Language Services 800 Phillips Road, Bldg. 0845-17S Webster, New York 14580 USA

Översättning:

Xerox GKLS Operations Bessemer Road Welwyn Garden City AL7 1HE Hertfordshire England

Copyright © 2004 tillhör Xerox Corporation. Alla rättigheter förbehålls.

Tryckt i USA.

XEROX®, The Document Company®, det stiliserade X®-et, CentreWare® och övriga produktnamn som nämns i handboken är varumärken som tillhör XEROX CORPORATION.

Övriga produktnamn och bilder som används i handboken kan vara varumärken eller registrerade varumärken som tillhör respektive företag och de erkänns härmed.

# **Innehållsförteckning**

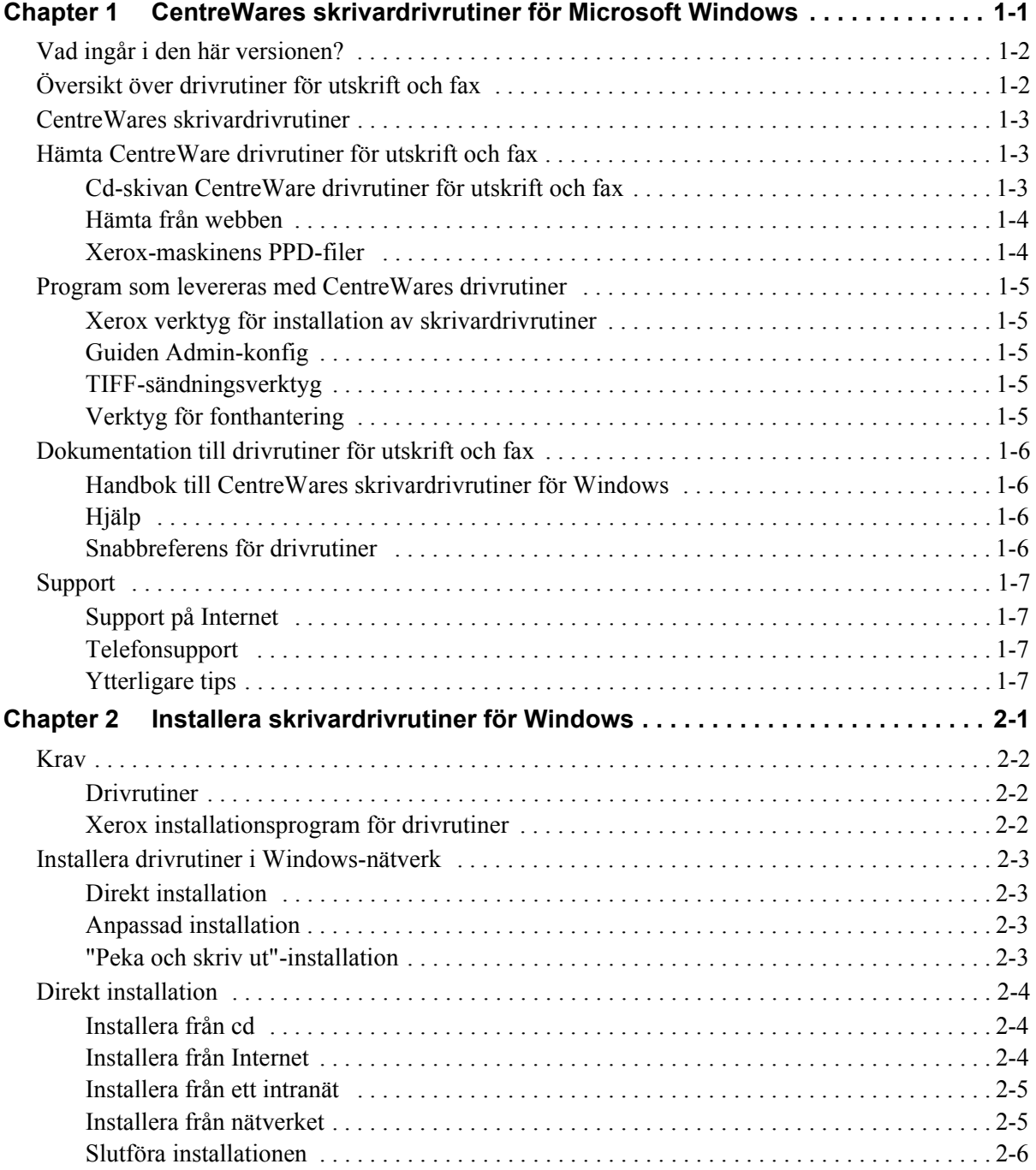

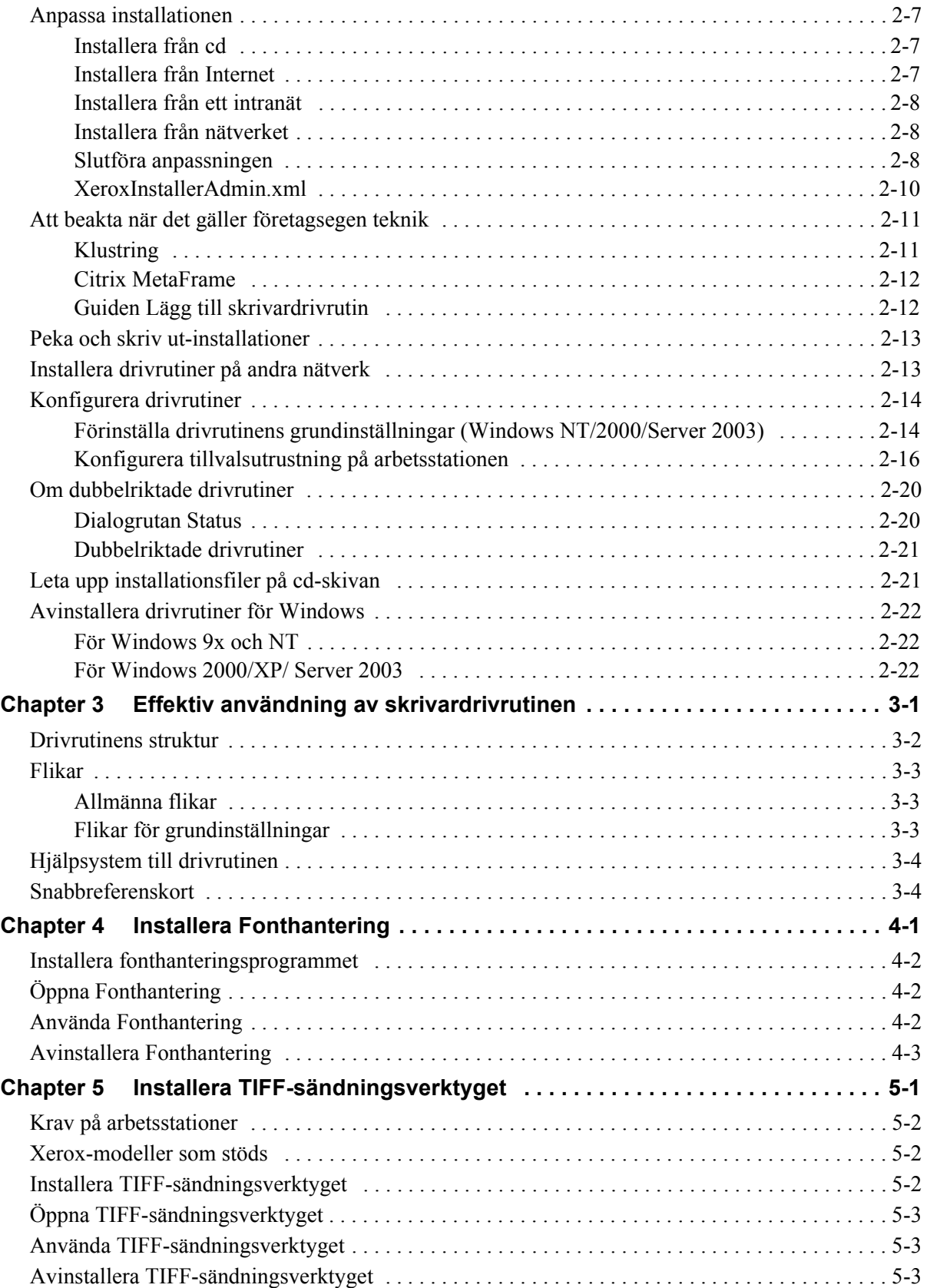

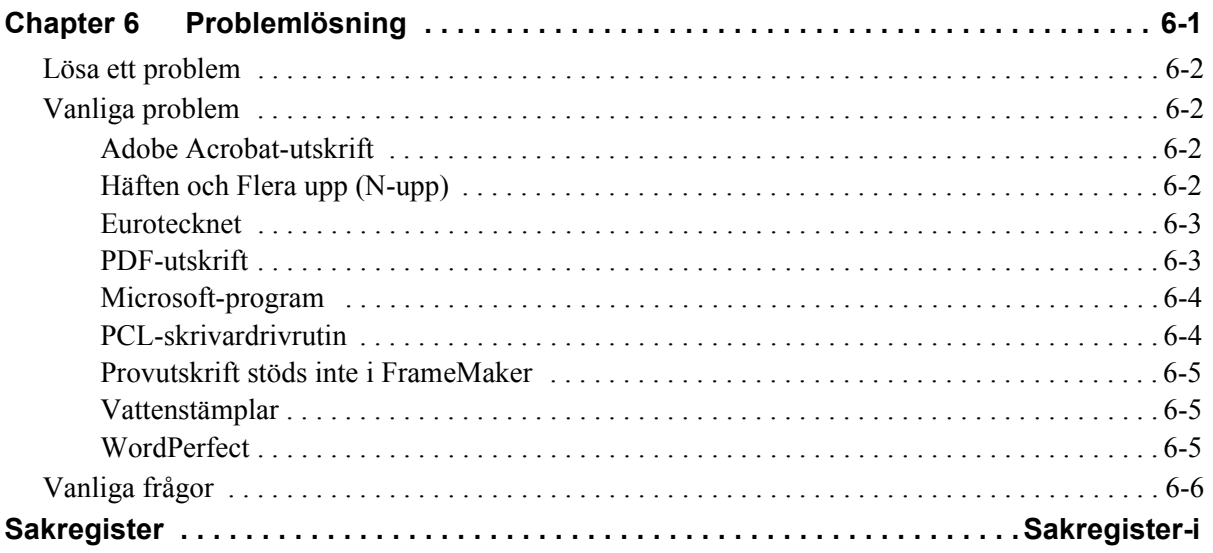

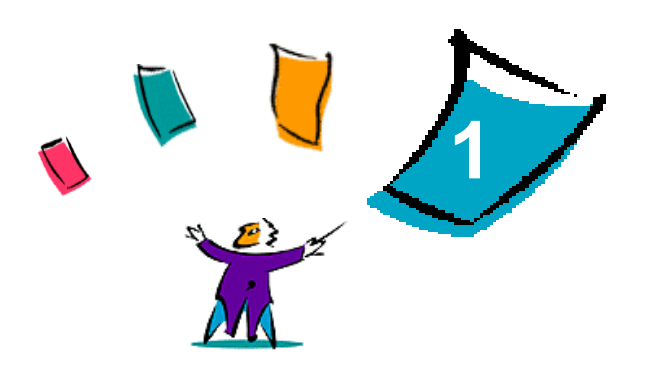

# <span id="page-6-0"></span>CentreWares skrivardrivrutiner för Microsoft Windows

CentreWare är ett program med vilket du använder datorn för att styra Xerox-systemet. CentreWare ger dig fullständig kontroll och översikt över Xerox-system från alla anslutna datorer. Med CentreWares interaktiva drivrutiner blir det enkelt att skriva ut och faxa från datorn.

Med informationen i den här handboken kan administratörer installera och konfigurera CentreWares drivrutiner, och användare kan öka sin produktivitet genom att använda Xerox-maskinens olika utskriftsalternativ.

#### *Avsnitt i kapitlet:*

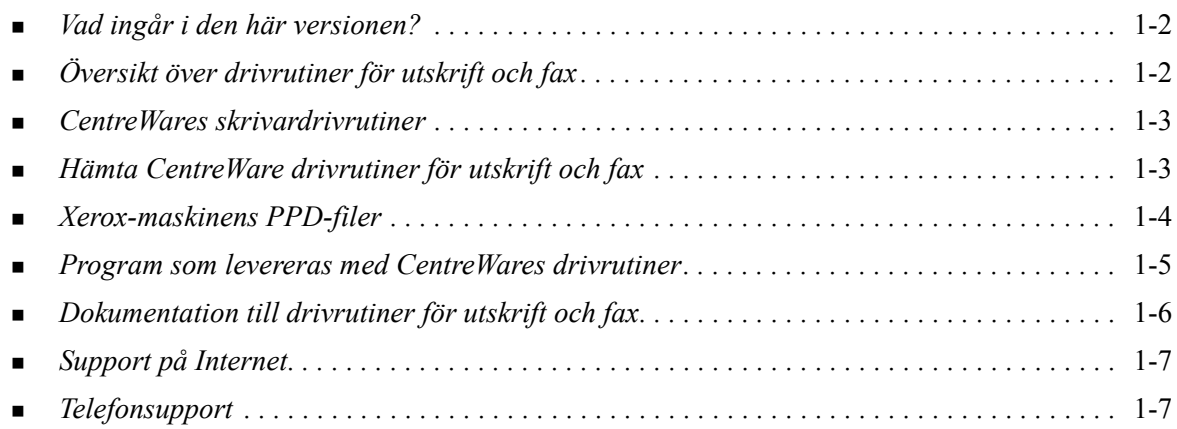

# <span id="page-7-3"></span><span id="page-7-0"></span>**Vad ingår i den här versionen?**

CentreWare version 6.00 av drivrutinerna för WorkCentre och WorkCentre Pro stöder följande maskinvara och funktioner:

- Drivrutiner för PostScript och PCL för följande modeller av WorkCentre och WorkCentre Pro:
	- WorkCentre 232/238/245/255
	- WorkCentre  $265/275$
	- WorkCentre Pro 232/238/245/255
	- WorkCentre Pro  $265/275$
- Nya drivrutinsfunktioner: Välj efterbehandling, ny åtkomst av funktionerna för häftestillverkning, redovisningsstöd för Auditron, specialsidor och LAN Fax (endast med WorkCentre Pro-maskiner).
- Installation av Xerox skrivardrivrutiner. Du kan konfigurera och installera flera drivrutiner samtidigt.
- Efterbehandlingsalternativ (tillval på vissa modeller). Efterbehandlingsalternativen kan omfatta häftning, hålslagning, falsning och förskjutning. Funktionerna varierar beroende på vilken efterbehandlare som används.
- Snabbreferenserna Funktionsfakta och Funktionsöversikt finns i hjälpavsnittet. Där beskrivs utskriftsalternativ och var de finns i drivrutinen.
- Dubbelriktade drivrutiner som automatiskt konfigurerar inställda tillbehör i drivrutinen, rapporterar maskinens status, ger information om aktiva jobb och en historik över de 25 senast utförda jobben.

# <span id="page-7-2"></span><span id="page-7-1"></span>**Översikt över drivrutiner för utskrift och fax**

Med en skrivar- och faxdrivrutin blir dokument som skapats i ett visst program (ordbehandlare, kalkylark, grafik) kompatibla med en viss skrivare. Varje skrivartyp behöver unika kommandon för att skriva ut rätt och för att aktivera specialfunktioner. Därför behöver olika skrivartyper egna drivrutiner för att de ska fungera på rätt sätt.

Med CentreWares drivrutiner kan du skriva ut från en arbetsstation till en Xerox-maskin i nätverksmiljö. CentreWares drivrutiner innehåller olika funktioner som du kan använda för att anpassa utskriften.

De inbyggda faxmöjligheterna varierar mellan olika Xerox-maskiner. Inte alla Xerox-skrivare stöder både nätverksutskrift och LAN-fax som skickas från datorn. Mer information finns i programmets dokumentation. Andra nätverksalternativ för fax kan konfigureras med olika modeller med hjälp av program från tredje part.

# <span id="page-8-4"></span><span id="page-8-0"></span>**CentreWares skrivardrivrutiner**

CentreWares skrivardrivrutiner finns för utskriftsformaten PostScript 3, PCL5e och PCL 6.

#### <span id="page-8-6"></span>**PostScript**

Med PostScript får du större möjligheter att skala och bearbeta bilder och du kan använda noggrannare precision för grafik med hög upplösning. PostScript ger fler typer av felhantering och fler alternativ för fontersättning.

#### <span id="page-8-5"></span>**PCL**

PCL (Print Command Language) har i allmänhet färre avancerade funktioner än PostScript. Däremot behandlas de flesta jobb fortare med PCL.

# <span id="page-8-3"></span><span id="page-8-1"></span>**Hämta CentreWare drivrutiner för utskrift och fax**

I följande tabell anges vilka Xerox-modeller som stöds i den här versionen av CentreWare och vilka skrivardrivrutiner som finns för miljöer där Windows 98/NT/2000/XP/Server 2003 används.

| <b>CentreWares</b><br>drivrutiner<br>(Windows 98/NT/2000/<br>XP/Server 2003) | <b>WorkCentre- (WC) och</b><br><b>WorkCentre Pro-</b><br>modeller (WCP) | Finns på |
|------------------------------------------------------------------------------|-------------------------------------------------------------------------|----------|
| PostScript                                                                   | WC 232/238/245/255<br>WC 265/275<br>WCP 232/238/245/255<br>WCP 265/275  | cd/webb  |
| PCL 5e                                                                       | WC 232/238/245/255<br>WC 265/275<br>WCP 232/238/245/255<br>WCP 265/275  | cd/webb  |
| PCL 6<br>(endast för Windows 2000/<br>XP/<br>Server)                         | WC 232/238/245/255<br>WC 265/275<br>WCP 232/238/245/255<br>WCP 265/275  | cd/webb  |

**Tabell 1-1: CentreWares drivrutiner för Xerox WorkCentre och WorkCentre Pro**

### <span id="page-8-2"></span>**Cd-skivan CentreWare drivrutiner för utskrift och fax**

Installationsfilerna för Xerox-maskinens skrivardrivrutiner finns på cd-skivan *CentreWare drivrutiner för utskrift och fax*.

Uppdateringar och ytterligare information finns på Xerox webbplats: [www.xerox.com.](http://www.xerox.com)

## <span id="page-9-0"></span>**Hämta från webben**

CentreWares skrivardrivrutiner kan hämtas från Xerox webbplats på [www.xerox.com](http://www.xerox.com). Installationsfilerna för alla Xerox-modeller finns även på webbplatsen.

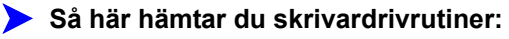

- 1 Gå till Xerox webbplats och klicka på **Support och drivrutiner** längst upp på sidan.
- 2 Klicka på länken till den produktfamilj du använder

-eller-

Ange produktfamiljen i sökrutan och klicka på **Sök**.

- 3 Leta reda på din Xerox-maskin i listan och klicka på **Drivers & Downloads**.
- 4 Välj önskat operativsystem (Windows-version) och språk för drivrutinen.
- 5 I listan över drivrutiner klickar du på den som du vill hämta.
- 6 Läs licensavtalet och klicka på **Acceptera**.
- 7 Klicka på **Spara** i dialogrutan *Ladda ner fil*.
- 8 Ange den katalog där drivrutinen ska placeras vid hämtningen och klicka på **Spara**.
- 9 När skrivardrivrutinen har hämtats följder du anvisningarna i *kapitel 2* för hur drivrutiner ska installeras.

### <span id="page-9-2"></span><span id="page-9-1"></span>**Xerox-maskinens PPD-filer**

En PPD-fil (PostScript Printer Description-fil) är en läsbar textfil som ger möjlighet att på ett enhetligt sätt ange specialfunktioner för drivrutiner som tolkar PostScript.

Xerox tillhandahåller PostScript PPD-filer som ska användas tillsammans med generiska PostScriptskrivardrivrutiner avsedda för miljöer med Windows NT/2000/Server 2003.

# <span id="page-10-5"></span><span id="page-10-0"></span>**Program som levereras med CentreWares drivrutiner**

Följande program finns på cd-skivan *CentreWare drivrutiner för utskrift och fax*:

- **Kerox verktyg för installation av skrivardrivrutiner**
- Guiden Admin-konfig
- TIFF-sändningsverktyg
- **Fonthantering**

#### <span id="page-10-1"></span>**Xerox verktyg för installation av skrivardrivrutiner**

Xerox verktyg för installation av skrivardrivrutiner är avsett för användare som vill installera och konfigurera sina skrivardrivrutiner själva. Systemadministratörer kan också använda verktyget för att installera drivrutiner direkt på en pc eller nätverksserver.

#### <span id="page-10-2"></span>**Guiden Admin-konfig**

Guiden Admin-konfig är avsedd för systemadministratörer som vill skapa standardiserade konfigurationsfiler för att användarna ska kunna installera skrivardrivrutiner enkelt och smidigt.

#### <span id="page-10-6"></span><span id="page-10-3"></span>**TIFF-sändningsverktyg**

Med TIFF-sändningsverktyget kan användaren skicka TIFF-filer (Tagged Image File Format) direkt till en Xerox-maskin för utskrift. TIFF-filer skrivs ut snabbare när de sänds till Xerox-maskinen i detta format.

**OBS!** Du måste ha en TIFF-tolk i Xerox-maskinen för att kunna använda det här verktyget.

Se *[Installera TIFF-sändningsverktyget](#page-44-1)* på sidan 5-1 för ytterligare information.

#### <span id="page-10-7"></span><span id="page-10-4"></span>**Verktyg för fonthantering**

Fonthantering är ett verktyg som används för administration av listor över fonter och skrivare. Med detta verktyg kan du visa, skriva ut och ladda ner fonter till skrivare och exportera ej inbyggda fonter till en fil. Du kan lägga till och ta bort skrivare från skrivarlistor som du använder när du lägger till och tar bort fonter från en eller flera skrivare.

Se *[Installera fonthanteringsprogrammet](#page-41-3)* på sidan 4-2 för ytterligare information.

# <span id="page-11-5"></span><span id="page-11-0"></span>**Dokumentation till drivrutiner för utskrift och fax**

CentreWares drivrutiner innehåller följande dokumentation, som är avsedd för att du snabbt och enkelt ska kunna börja använda systemet.

### <span id="page-11-1"></span>**Handbok till CentreWares skrivardrivrutiner för Windows**

Denna handbok är avsedd för administratörer som installerar och konfigurerar CentreWares skrivardrivrutiner och för användare som vill ha mer information om drivrutinerna och hur de installeras.

Handboken för CentreWares drivrutiner finns i PDF-format på cd-skivan med *CentreWare drivrutiner för utskrift och fax*. Om du väljer att inkludera den vid installationen placeras handboken på din dator i följande katalog. ...\Program\Xerox\WorkCentre Pro, eller ...\WorkCentre.

<span id="page-11-4"></span>En engelsk version av Adobe Acrobat Reader finns på cd-skivan *CentreWare drivrutiner för utskrift och fax*. Den fungerar på de flesta arbetsstationer med icke-engelska versioner av Windows, dock inte Windows 2000. Du kan ladda ner en läsare för andra språk från Adobe på [www.adobe.com.](www.adobe.com/products/acrobat/readstep2.html)

# <span id="page-11-6"></span><span id="page-11-2"></span>**Hjälp**

Hjälpavsnitten är den huvudsakliga informationskällan till drivrutinerna. Du kommer till hjälpavsnitten via knappen Hjälp. I hjälpavsnittet finns snabbreferenskort för skrivardrivrutiner, funktionsbeskrivningar, stegvisa anvisningar, information om Xerox-maskinen, information om problemlösning och support.

### <span id="page-11-3"></span>**Snabbreferens för drivrutiner**

- **Funktionsöversikt** ett snabbreferenskort som du kan använda för att leta upp alla utskriftsalternativ i drivrutinen som du kan använda för att förbättra utskriften av dokumenten.
- **Funktionsfakta** ett snabbreferenskort som beskriver vissa utskriftsalternativ, till exempel vattenstämplar, häften och häftning.

Snabbreferenskorten tillhandahålls i Adobe Acrobats PDF-format.

# <span id="page-12-0"></span>**Support**

<span id="page-12-4"></span>Du kan få support för CentreWares skrivardrivrutin både online och per telefon.

# <span id="page-12-1"></span>**Support på Internet**

Gå till Xerox webbplats Xerox .xerox.com. Där finns produktsupportinformation, produktöversikter, uppdateringar och länkar till vissa produktwebbplatser. Du kan också hämta drivrutiner och PPD-filer genom att klicka på **Support & drivrutiner**.

# <span id="page-12-2"></span>**Telefonsupport**

Om du behöver ytterligare hjälp kan du ringa till Xerox Kundtjänst. Ta reda på Xerox-maskinens nummer och anteckna det i rutan nedan innan du ringer upp.

**Xerox-maskin - maskinnummer**

<span id="page-12-5"></span>Telefonnumret till Xerox Kundtjänst anges nedan. Om telefonnumret för ditt land inte anges, får du numret i samband med att Xerox-maskinen installeras. Skriv numret i rutan nedan så att du alltid har det till hands.

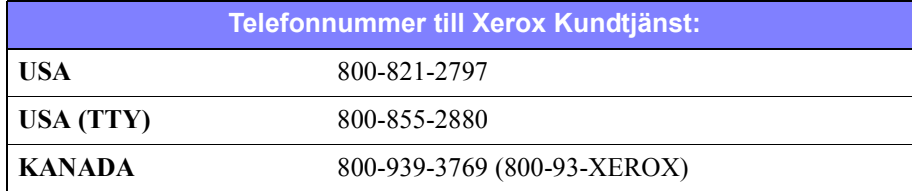

# <span id="page-12-3"></span>**Ytterligare tips**

Ytterligare tips och teknisk information för skrivardrivrutiner finns på Xerox webbplats. Klicka på **Support & drivrutiner**, leta reda på din produkt och gå till dokumentavsnittet. Dokumenten i det avsnittet ger information om hur Xerox-maskinen fungerar och konfigureras.

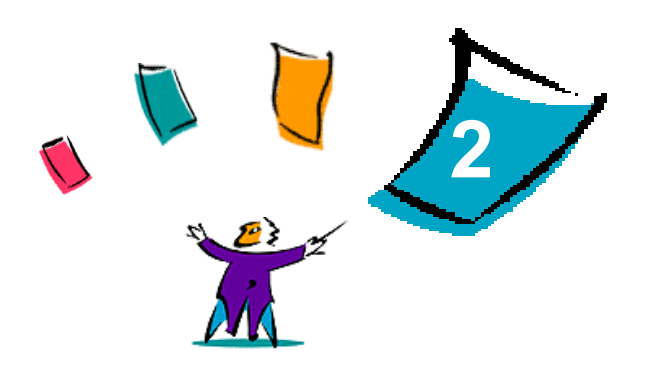

# Installera skrivardrivrutiner för Windows

<span id="page-14-0"></span>CentreWares skrivardrivrutiner stöder specialfunktioner på Xerox-maskiner med vilka du snabbt och effektivt kan skriva ut från datorn. I detta kapitel finns installationsanvisningar för alla nuvarande Windows-miljöer.

#### *Avsnitt i kapitlet:*

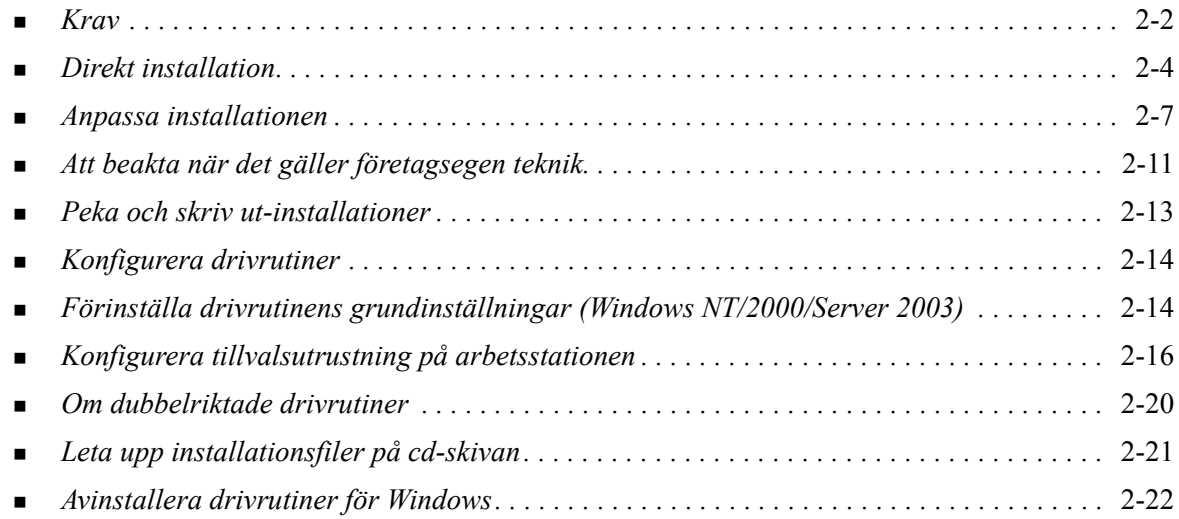

# <span id="page-15-3"></span><span id="page-15-0"></span>**Krav**

### <span id="page-15-1"></span>**Drivrutiner**

- Som mest behöver du 32 MB ledigt diskutrymme för CentreWares drivrutin för Windows
- Internet Explorer 5.5 eller senare version måste vara installerad på arbetsstationen för drivrutiner för Windows NT, 2000, XP eller Server 2003.

# <span id="page-15-2"></span>**Xerox installationsprogram för drivrutiner**

För Xerox installationsprogram för drivrutiner och guiden Admin-konfig krävs:

- Administratörsbehörighet i Windows NT/2000/XP/Server 2003
- Internet Explorer 5.5 eller senare version
- Microsoft TCP/IP-utskrift är installerat och körs för Peer-To-Peer-anslutning i en Windows NT-miljö
- Service Pack 2 installerat på Windows XP-system
- Service Pack 4 installerat på Windows 2000-system
- Service Pack 6 installerat på Windows NT-system

# <span id="page-16-4"></span><span id="page-16-0"></span>**Installera drivrutiner i Windows-nätverk**

I Windows-miljöer kan du installera Xerox skrivardrivrutin genom att använda direkt installation, anpassad installation eller "Peka och skriv ut"-installation.

### <span id="page-16-1"></span>**Direkt installation**

Med Xerox installationsprogram för drivrutiner kan du installera Xerox skrivardrivrutiner för nätverksskrivare snabbt och enkelt. Om du har cd-skivan *CentreWare drivrutiner för utskrift och fax* eller vet var i nätverket som innehållet på cd-skivan finns, behöver du bara köra installationsprogrammet en gång per Xerox-produkt för att installera rätt drivrutin för flera sidbeskrivningsspråk (PDL) direkt på en dator eller skrivarserver.

**OBS!** Du kan använda guiden Lägg till skrivare för att installera Xerox skrivardrivrutiner, men du måste installera varje drivrutin separat.

### <span id="page-16-2"></span>**Anpassad installation**

Systemadministratörer kan använda guiden Admin-konfig för att förkonfigurera drivrutininstallationen. Med den guiden styr du inställningar som metod för skrivaravkänning, grundinställningar för skrivartilldelning samt delning av nätverksskrivare. Ställ vid behov in flera installationskonfigurationer för distribution till och användning av användare eller grupper.

Kopiera innehållet på cd-skivan *CentreWare drivrutiner för utskrift och fax* till nätverket. (Se *[Leta upp](#page-34-1)  [installationsfiler på cd-skivan](#page-34-1)* på sidan 2-21.)Starta sedan guiden Admin-konfig och ställ in en konfigurationsfil. (Se *[Anpassa installationen](#page-20-0)* på sidan 2-7 för anvisningar om anpassad installation.)

### <span id="page-16-3"></span>**"Peka och skriv ut"-installation**

Kopiera innehållet på cd-skivan *CentreWare drivrutiner för utskrift och fax* till nätverket. Installera drivrutinerna lokalt och gör önskade ändringar av skrivarinställningar och dokumentinställningar (se *[Förinställa drivrutinens grundinställningar \(Windows NT/2000/Server 2003\)](#page-27-1)* på sidan 2-14). Kopiera sedan de nya konfigurationerna till servern för företagsanvändning (se *[Peka och skriv ut-installationer](#page-26-0)* [på sidan 2-13](#page-26-0)).

**OBS!** Det går att uppgradera en Windows-drivrutin utan att avinstallera tidigare version. Men det kan hända att en sådan uppgradering får oväntad inverkan på systemets prestanda. Det säkraste sättet att uppgradera är att avinstallera de befintliga drivrutinerna och göra en helt ny installation av de nya. Information om avinstallation av drivrutiner finns i se *[Avinstallera drivrutiner för Windows](#page-35-0)* på sidan 2-22. Ytterligare information om avinstallation och uppgradering av drivrutiner finns i avsnittet Kundtips på www.xerox.com.

# <span id="page-17-0"></span>**Direkt installation**

Du kan installera CentreWares drivrutiner för utskrift och fax från cd-skivan *CentreWare drivrutiner för utskrift och fax*, från en plats i nätverket som administratören anger eller från en webbadress eller intranätadress.

**OBS!** När du har startat installationsprogrammet, känner det av vilket operativsystem som finns på servern eller arbetsstationen. Om operativsystemet inte stämmer med produktkraven, får du ett meddelande om detta och installationsprogrammet avslutas. Detta kan inträffa om du exempelvis försöker installera drivrutiner som finns på en Windows 2000-server på ett klientprogram som kör Windows 3.1.

### <span id="page-17-1"></span>**Installera från cd**

1 Sätt i cd-skivan *CentreWare drivrutiner för utskrift och fax* i cd-romenheten. Programmet AutoRun visar tillgängliga alternativ.

–eller–

Om AutoRun är inaktiverat på arbetsstationen öppnar du Den här datorn och dubbelklickar på cd-romenheten. Dubbelklicka på filen *Setup.exe*. Programmet AutoRun visar tillgängliga alternativ.

- 2 Välj språk och klicka på **OK**.
- 3 Klicka på **Skrivar- och faxdrivrutiner**.
- 4 Klicka på **Installera drivrutin för Windows**.
- 5 Fortsätt med *[Slutföra installationen](#page-19-0)* på sidan 2-6.

### <span id="page-17-2"></span>**Installera från Internet**

- 1 Öppna webbläsaren och gå till www.xerox.com.
- 2 Klicka på länken för hämtning av installationsfilerna.
- 3 Kör filen *setup.exe*.
- 4 Välj språk och klicka på **OK**.
- 5 Klicka på **Drivrutiner för utskrift och fax**.
- 6 Klicka på **Installera drivrutin för Windows**.
- 7 Fortsätt med *[Slutföra installationen](#page-19-0)* på sidan 2-6.

### <span id="page-18-0"></span>**Installera från ett intranät**

- Öppna webbläsaren och ange intranätadressen, t.ex. http://xyz.foretaget.com.
- Kör filen *setup.exe*.
- Välj språk och klicka på **OK**.
- Klicka på **Drivrutiner för utskrift och fax**.
- Klicka på **Installera drivrutin för Windows**.
- Det kan hända att administratören har skapat en skärmbild med anpassade anvisningar för den aktuella webbplatsen. Om en sådan skärmbild visas, noterar du eventuella anvisningar och följer dem. Klicka sedan på **Nästa**.
- Fortsätt med *[Slutföra installationen](#page-19-0)* på sidan 2-6.

### <span id="page-18-1"></span>**Installera från nätverket**

- Leta reda på installationsfilerna för CentreWares skrivar- och faxdrivrutiner i Windows Utforskaren.
- Kör filen *setup.exe*.
- Välj språk och klicka på **OK**.
- Klicka på **Drivrutiner för utskrift och fax**.
- Klicka på **Installera drivrutin för Windows**.
- Det kan hända att administratören har skapat en skärmbild med anpassade anvisningar för den aktuella webbplatsen. Om en sådan skärmbild visas, noterar du eventuella anvisningar och följer dem. Klicka sedan på **Nästa**.
- Fortsätt med *[Slutföra installationen](#page-19-0)* på sidan 2-6.

# <span id="page-19-0"></span>**Slutföra installationen**

Installationsprogrammet letar efter skrivare i direktanslutningar och i det lokala nätverket. Resultat visas på skärmbilden Ange skrivare.

- 1 Gör ett av följande:
	- Om den skrivare som du ska installera visas i listan över upptäckta skrivare, klickar du på **Välj bland följande upptäckta skrivare** och markera skrivaren.
	- Om skrivaren som du ska installera inte visas i listan över upptäckta skrivare, gör du något av följande:
		- Klicka på **Avancerad sökning** och välj en automatisk eller manuell sökmetod.

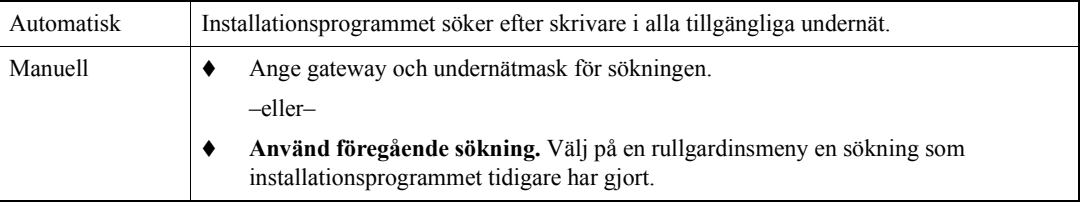

När du har gjort dina val, klickar du på **Sök**.

 Välj **Ange skrivarens IP-adress, DNS-namn eller UNC-sökväg**. Skriv in uppgifterna eller bläddra fram dem.

**OBS!** Skrivare som kanske inte visas på listan över upptäckta skrivare eller i sökresultaten, oavsett operativsystem, kan vara skrivare som är anslutna till ett annat undernät eller skrivare i en utskriftskö.

Om du använder listan över upptäckta skrivare, IP-adress eller DNS-namn blir resultatet att en lokal utskriftskö skapas, medan användning av UNC-namnet kopplar skrivaren till en befintlig kö.

- 2 Klicka på **Alternativ** om du vill konfigurera någon av följande inställningar:
	- **Språk** Ange vilket språk som ska användas vid installationen.
	- **Val av drivrutin (PDL)** Välj minst en av följande drivrutiner: PostScript, PCL 5e eller PCL 6.

**OBS!** Denna inställning påverkar inte installationen av en skrivare som är tilldelad en nätverkskö.

- **Drivrutinsinställningar** Markera eller avmarkera ett av följande alternativ:
	- Dela skrivaren på nätverket (kräver Windows NT/2000/ XP/ Server 2003).
	- Omvandla skrivarens DNS-namn till en IP-adress.
	- Ställ in skrivaren som standardskrivare i Windows.
	- Hämta drivrutinfiler från Internet (du måste vara ansluten till Internet under installationen).

Stäng Alternativ genom att klicka på **OK**.

3 Klicka på **Installera**. Installationsprogrammet kopierar drivrutinfilerna, redigerar registret och lägger till skrivaren till arbetsstationen eller servern.

**OBS!** Om du inte har behörighet att installera en skrivare på den angivna servern, visas en inloggningsuppmaning. Ange tillämpligt användarnamn och lösenord.

- 4 Skärmen Installationen slutförd visas. Gör något eller allt av följande:
	- Klicka på **Ställ in kontakt/placering** och ange, granska eller redigera skrivaradministratörens namn, telefonnummer eller placering samt skrivarens placering.
	- Klicka på supportlänken om du vill få reda på hur man använder skrivaren.
- 5 Klicka på **Slutför** för att avsluta installationen.

**OBS!** Om installationen misslyckas, visas meddelandet Installationen ej utförd med tillämpliga felmeddelanden och förslag till åtgärd. Avsluta installationsförsöket genom att klicka på **Stäng**.

# <span id="page-20-3"></span><span id="page-20-0"></span>**Anpassa installationen**

Guiden Admin-konfig är avsedd för systemadministratörer som vill skapa standardiserade konfigurationsfiler för att användarna ska kunna installera sina skrivardrivrutiner enkelt och smidigt. Med hjälp av guiden kan du anpassa drivrutinens installationsprocess efter företagets behov.

Nätverksadministratörer kan använda guiden Admin-konfig för att förkonfigurera parametrar i installationsprogrammet och spara inställningarna i en skripfil. Använd filen tillsammans med verktyg som exempelvis .vbs-skript eller administrationsprogram som Microsoft System Management Services (SMS) för att automatisera, konfigurera och styra användningen av CentreWares skrivar- och faxdrivrutiner i nätverket.

Du kan starta guiden från cd-skivan *CentreWare drivrutiner för utskrift och fax*, från en plats i nätverket som administratören anger eller från en webbadress eller intranätadress. Observera dock att de resulterande skriptfilerna och konfigurationsmapparna måste finnas i eller sparas i nätverket.

### <span id="page-20-1"></span>**Installera från cd**

1 Sätt i cd-skivan *CentreWare drivrutiner för utskrift och fax* i cd-romenheten. Programmet AutoRun visar tillgängliga alternativ.

–eller–

Om AutoRun är inaktiverat på arbetsstationen öppnar du Den här datorn och dubbelklickar på cd-romenheten. Dubbelklicka på filen *Setup.exe***.** Programmet AutoRun visar tillgängliga alternativ.

2 Fortsätt med *[Slutföra anpassningen](#page-21-2)* på sidan 2-8.

### <span id="page-20-2"></span>**Installera från Internet**

- 1 Öppna webbläsaren och gå till www.xerox.com.
- 2 Klicka på länken för hämtning av installationsfilerna.
- 3 Fortsätt med *[Slutföra anpassningen](#page-21-2)* på sidan 2-8.

### <span id="page-21-0"></span>**Installera från ett intranät**

- 1 Öppna webbläsaren och ange intranätadressen, t.ex. http://xyz.foretaget.com.
- 2 Kör filen *setup.exe*.
- 3 Fortsätt med *[Slutföra anpassningen](#page-21-2)*.

#### <span id="page-21-1"></span>**Installera från nätverket**

- 1 Leta reda på installationsfilerna för CentreWares skrivar- och faxdrivrutiner i Windows Utforskaren.
- 2 Kör filen *setup.exe*.
- 3 Fortsätt med *[Slutföra anpassningen](#page-21-2)*.

#### <span id="page-21-2"></span>**Slutföra anpassningen**

- 1 Välj språk och klicka på **OK**.
- 2 Klicka på **Drivrutiner för utskrift och fax**.
- 3 Klicka på **Guiden Admin-konfig**. Startskärmen till guiden Admin-konfig visas.
- 4 Markera adressen till installationsskriptfilen.
- 5 Klicka på **Fortsätt**. Dialogrutan till guiden Admin-konfig visas.
- 6 Konfigurera inställningarna i dialogrutan. En lista över alternativ finns i Tabell 2-1 på sidan 2-8.
- 7 Spara ändringarna genom att klicka på **Spara skript**.

**OBS!** Om du vill ställa in flera installationsscenarier måste du först skapa ett "basskript". Använd sedan guiden för att redigera basskriptet och spara varje variant med en egen sökväg. Skicka slutligen till varje användare eller användargrupp en länk till lämpligaste skriptplats eller infoga den i deras inloggningsskript.

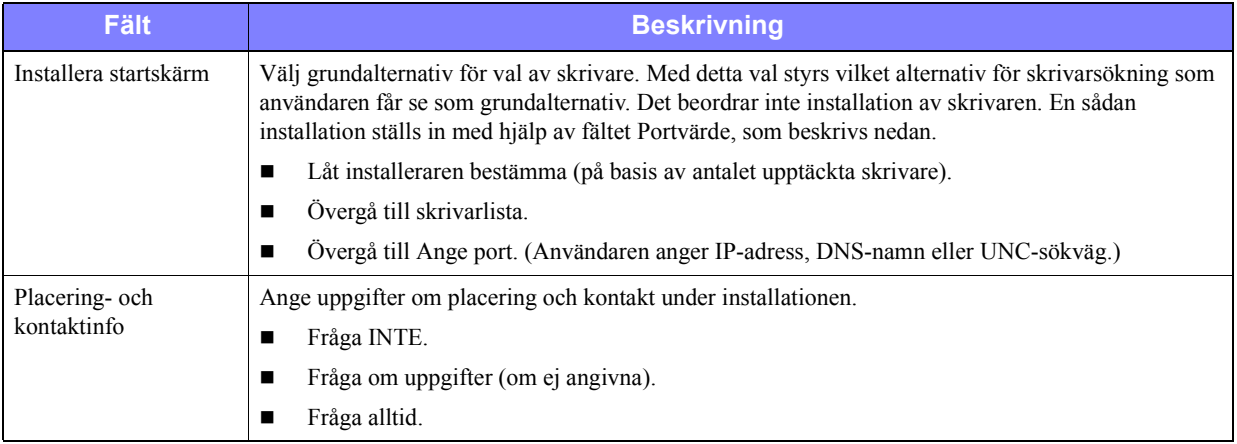

I Tabell 2-1 finns de inställningar som du kan anpassa med guiden Admin-konfig.

**Tabell 2-1: Alternativ i dialogrutan Guiden Admin-konfig**

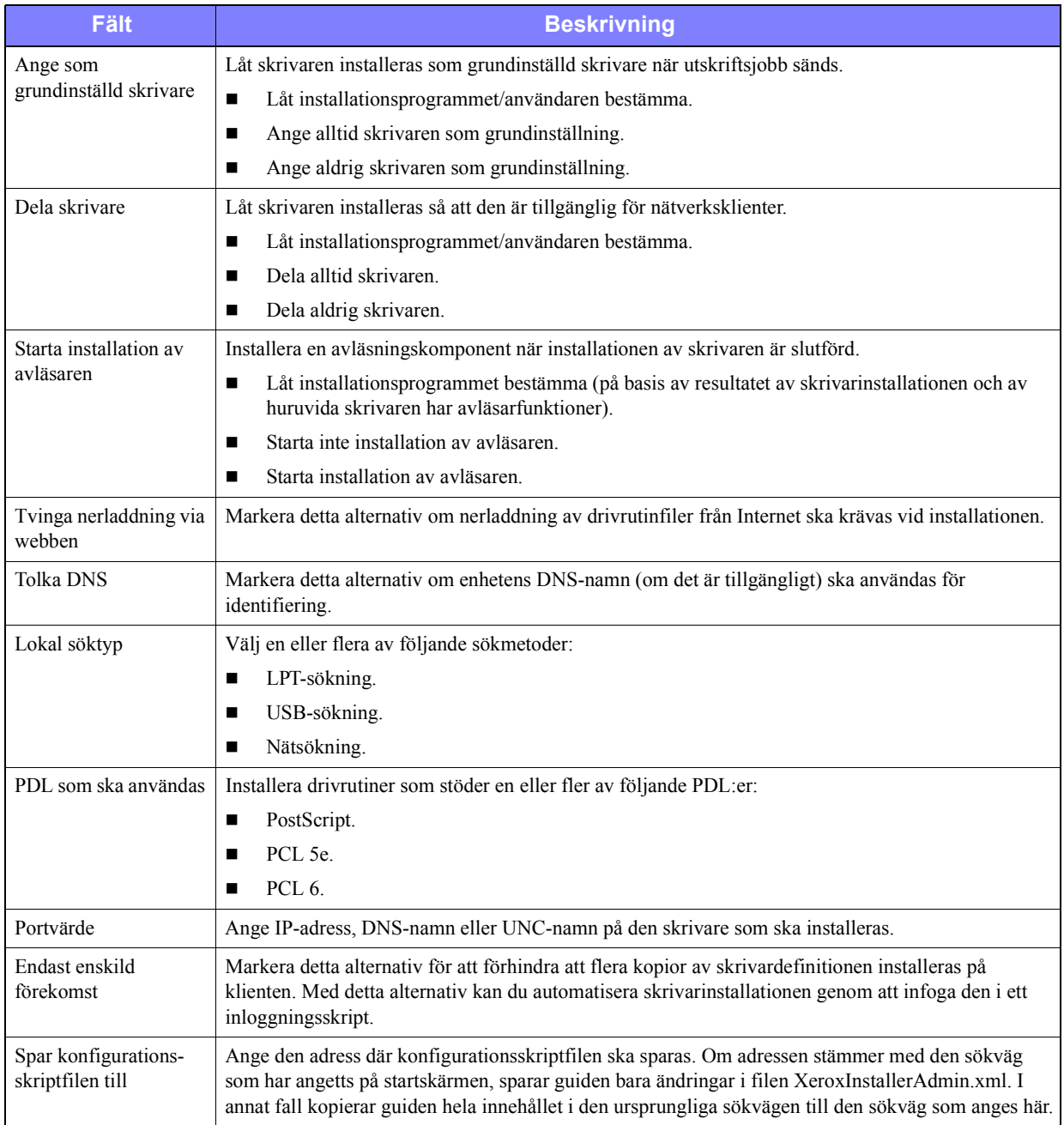

**Tabell 2-1: Alternativ i dialogrutan Guiden Admin-konfig**

# <span id="page-23-0"></span>**XeroxInstallerAdmin.xml**

Guiden Admin-konfig sparar inställningarna i filen XeroxInstallerAdmin.xml. Originalversionen finns i mappen ...\Allmänna nyttigheter\Installationsprogram. Du kan redigera den här filen direkt för att ange installationsinställningar som ligger utanför dem som hanteras av guiden Admin-konfig, t.ex. en skärm med välkomstmeddelande eller grundinställningar för gateway och undernätmask för avancerad sökning.

I Tabell 2-2 förtecknas de fält som du kan konfigurera direkt i filen XeroxInstallerAdmin.xml.

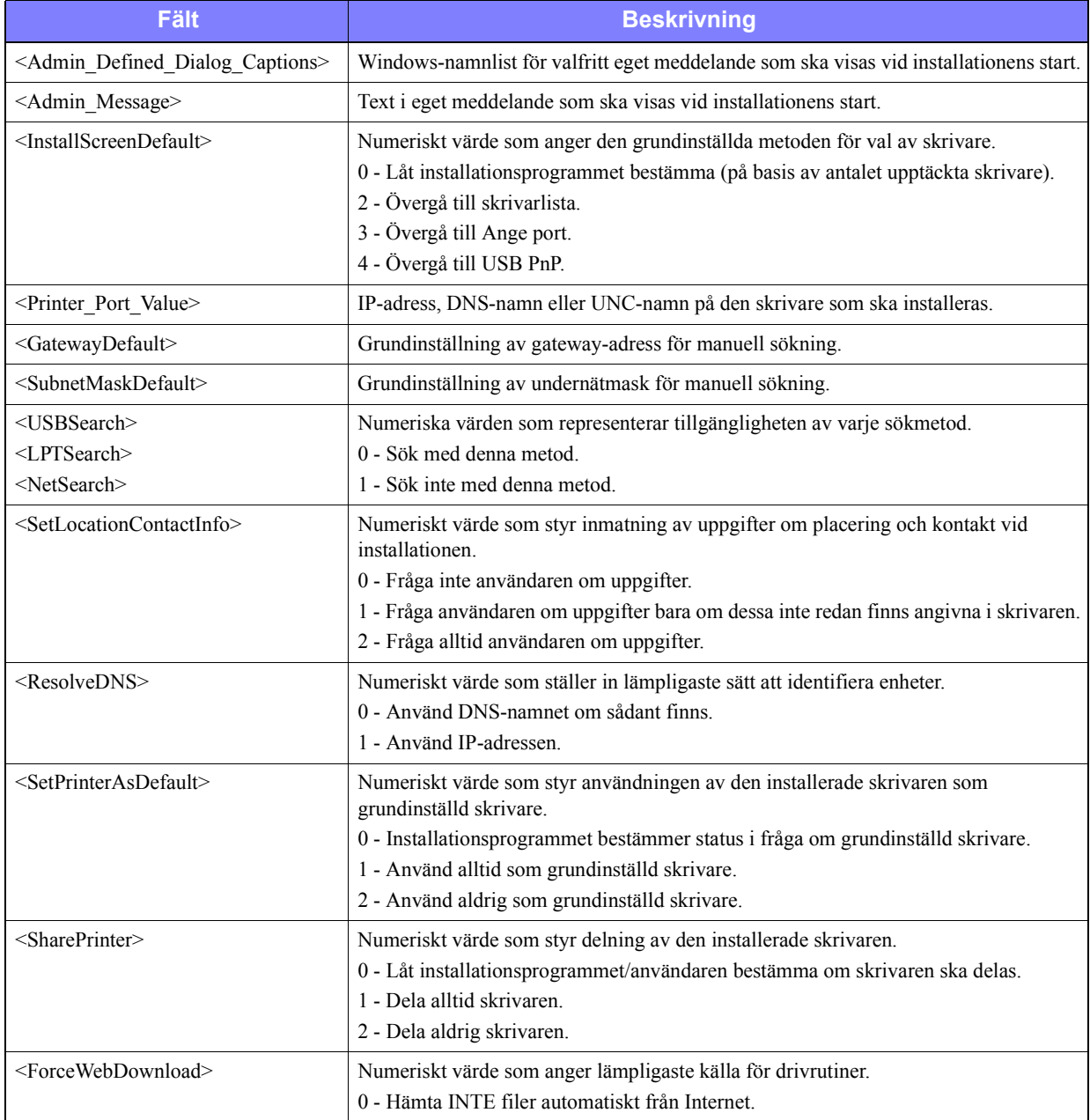

**Tabell 2-2: Alternativ i filen XeroxInstallerAdmin.xml**

| <b>Fält</b>                             | <b>Beskrivning</b>                                                                                                    |  |
|-----------------------------------------|----------------------------------------------------------------------------------------------------|--|
| $\le$ DriverToUse>                      | Numeriskt värde som anger vilka PDL: er som ska installeras                                                                                        |  |
|                                         | 0 - Låt installationsprogrammet bestämma.                                                                                                    |  |
|                                         | 1 - PDL 1 (PostScript).                                                                                                    |  |
|                                         | 2 - PDL 2 (PCL 5e).                                                                                                    |  |
|                                         | $4 - PDL$ 3 (PCL 6).                                                                                                    |  |
|                                         | $3 - PDL 1$ och PDL 2.                                                                                                    |  |
|                                         | 7 - PDL 1, 2 och 3.                                                                                                    |  |
| $\leq$ LaunchScannerInstall $\geq$      | Numeriskt värde för installation av avläsarprogramvara efter skrivaren. Kräver<br>Windows 2000 eller senare version samt Xerox flerfunktionsenhet. |  |
|                                         | 0 - Starta inte installation av avläsare.                                                                                                    |  |
|                                         | 2 - Starta installation av avläsare.                                                                                                    |  |
| $\leq$ AdminConfigureableStrings $\geq$ | Definiera ett fält som inte är förtecknat ovan samt dess värde.                                                                                    |  |

**Tabell 2-2: Alternativ i filen XeroxInstallerAdmin.xml**

# <span id="page-24-2"></span><span id="page-24-0"></span>**Att beakta när det gäller företagsegen teknik**

Stora organisationer eller organisationer med särskilda krav på säkerhet, tillförlitlighet och fjärråtkomst använder ofta teknik som påverkar installationsprocessen. I detta avsnitt beskrivs kortfattat två tekniker som stöds av CentreWares skrivardrivrutiner – klustring och Citrix MetaFrame – samt hur guiden Lägg till skrivardrivrutin kan användas för att förbereda dessa miljöer för en fungerande definition av skrivaren.

### <span id="page-24-3"></span><span id="page-24-1"></span>**Klustring**

Klustring är en teknik som konfigurerar två eller flera servrar ("noder") så att de ska bete sig som en enda från användarens synpunkt. Varje nod har tillgång till ett lagringsmedium ("klustret") där programmet eller data finns.

Klustring används vanligen för att förbättra feltoleransen eller balansera belastningen. Typiska tillämpningar av klustring är program eller funktioner som kräver praktiskt taget oavbruten drift, t.ex. produktionsrapportering i många tillverkningsmiljöer, där ett serverfel skulle kunna medföra återverkningar i hela leveranskedjan.

Skrivarservrar är en av många tillämpningar av klustring. Bland övriga märks webbtjänster, ftp-tjänster, filhantering och till och med hantering av vissa aspekter av Active Directory.

När ett kluster innehåller en skrivarserver, är det bara mappen för utskriftsbuffring som ligger i klustret. Skrivardrivrutinernma finns i noderna på sina normala platser. Om en nod faller ifrån, fortsätter utskriften med hjälp av de andra drivrutinerna som finns i en överlevande nod. Om den noden saknar rätt drivrutiner, kan det resultera i allt från brist på åtkomst till avancerade drivrutinfunktioner till att det inte alls går att skriva ut.

För att garantera ständig skrivartillgång i ett kluster kan du använda guiden Lägg till skrivardrivrutin [\(se](#page-25-1)  *[Guiden Lägg till skrivardrivrutin](#page-25-1)* på sidan 2-12) för att installera samma drivrutiner på alla noder i ett kluster innan skrivaren läggs till i själva klustret.

**OBS!** Xerox rekommenderar denna metod även på de klusterhanteringsprodukter för Windows Server 2003 som har "automatisk quorum-funktion". Detta för att se till att skadade eller felaktiga drivrutinsfiler inte skickas från en nod till en annan, om ett fel inträffar.

### <span id="page-25-2"></span><span id="page-25-0"></span>**Citrix MetaFrame**

Citrix MetaFrame erbjuder företaget centraliserad programhantering och -distribuering. Program som publiceras till användare från en Citrix-server har en enda punkt för installation och underhåll, vilket förenklar administrationen. Genom värddatorfunktioner erbjuds åtkomst till aktuella operativplattformar och program till användare med ett stort antal olika typer av maskinvara och operativsystem, samtidigt som administratörerna får bättre kontroll.

En Citrix-server kan konfigureras för att "auto-skapa" en eller flera skrivare när en Windows-klient loggar in. Denna procedur gör klientens Windows-skrivare tillgängliga inom en Citrix-session. Om lämpliga drivrutiner inte finns på Citrix-servern, använder denna i stället en "universell" drivrutin. Användaren kan fortfarande skriva ut, men många av de funktioner som hör till CentreWares drivrutiner, t.ex. redovisning och häftesutskrift, är inte tillgängliga.

För att förebygga detta installeras CentreWares drivrutiner (Se *[Guiden Lägg till skrivardrivrutin](#page-25-1)* på sidan [2-12\)](#page-25-1) på en Citrix-server (eller på alla medlemmar i en Citrix-serverfarm) innan klienter som använder lokala skrivare baserade på dessa drivrutiner loggar in.

# <span id="page-25-3"></span><span id="page-25-1"></span>**Guiden Lägg till skrivardrivrutin**

Guiden lägger in de begärda drivrutinerna på en Windows-utskriftsserver men skapar ingen kö och inget skrivarobjekt.

#### **Så här kör du guiden Lägg till skrivardrivrutin:**

- 1 Klicka på **Start > Inställningar > Skrivare** (Windows 2000) eller **Start > Skrivare och fax** (Windows XP/Server 2003). Fönstret Skrivare visas.
- 2 Klicka på **Arkiv > Serveregenskaper**. Dialogrutan Egenskaper för Utskriftsserver visas.
- 3 Klicka på fliken Drivrutiner.
- 4 Klicka på **Lägg till**. Guiden Lägg till skrivardrivrutin visas.
- 5 Följ anvisningarna på skärmen.

# <span id="page-26-2"></span><span id="page-26-0"></span>**Peka och skriv ut-installationer**

Denna rutin förutsätter att en Xerox-maskin på en nätverksserver har installerats med lämpliga drivrutiner innan "Peka och skriv ut" utförs.

Om du vill standardisera enhets- och dokumentinställningarna för drivrutiner för Windows NT/2000/XP/Server 2003, bör du läsa *[Förinställa drivrutinens grundinställningar](#page-27-1)  [\(Windows NT/2000/Server 2003\)](#page-27-1)* på sidan 2-14 före installationen.

#### **Så här utför du Peka och skriv ut:**

- 1 På klientens arbetsstation går du till önskad nätverksplats. Använd **Nätverket** (Windows 98/NT) eller **Mina nätverksplatser** (Windows Me/2000/XP/ Server 2003). Bläddra till skrivaren.
- 2 Dubbelklicka på Xerox-maskinens ikon. Välj att installera drivrutinen när meddelandet visas. Guiden Lägg till skrivare öppnas.

–eller–

Högerklicka på Xerox-maskinens ikon. Välj att installera drivrutinen när meddelandet visas. Guiden Lägg till skrivare öppnas.

–eller–

Klicka på Xerox-maskinens ikon. Dra och släpp skrivarikonen till mappen Skrivare. Guiden Lägg till skrivare öppnas.

**OBS!** När du ska installera skrivare på Windows 9x-klienter, bör du använda metoden med högerklickning; att dra och släppa kan ge oönskade resultat.

3 Följ anvisningarna i guiden Lägg till skrivare. Lämpliga filer för Xerox-maskinen hämtas till klientens arbetsstation.

# <span id="page-26-1"></span>**Installera drivrutiner på andra nätverk**

Xerox installationsprogram för drivrutiner stöder Windows-nätverk. När du ska installera drivrutiner i andra nätverk, följer du procedurerna i nätverkets operativsystem för att skapa utskriftsservrar, skrivare och köer. Det kan då hända att du kan använda Microsofts guide Lägg till skrivare när du ska installera drivrutiner på Windows-klienter och koppla klienterna till köer.

# <span id="page-27-2"></span><span id="page-27-0"></span>**Konfigurera drivrutiner**

För att använda CentreWares drivrutiner så effektivt som möjligt behöver du konfigurera dem så att de återspeglar de alternativ som finns i Xerox-maskinen. Drivrutinerna kan konfigureras på följande sätt:

- Ställ in grundinställningarna för *enheten* och *dokumentet* i förväg, innan de distribueras för installation. Denna möjlighet finns bara i Windows NT, 2000 och XP.
- Konfigurera tillvalsalternativen direkt vid arbetsstationen.

### <span id="page-27-1"></span>**Förinställa drivrutinens grundinställningar (Windows NT/2000/Server 2003)**

Eventuellt vill du standardisera grundinställningarna för Windows drivrutiner innan du installerar dem på enskilda arbetsstationer. Det finns två kategorier av drivrutinsinställningar som kan konfigureras i förväg:

- Enhetsinställningar avser tillvalsutrustning, till exempel stormagasin, efterbehandlare, redovisningsalternativ, osv.
- Dokumentinställningar avser dokumentalternativ, till exempel försättsark, stående eller liggande orientering, PostScript-alternativ osv.

Denna förinställningsprocess innebär följande moment: kopiera drivrutinsfilerna från cd-skivan CentreWare drivrutiner för utskrift och fax till en katalog på servern, installera en drivrutin på arbetsstationen, bestämma vilka enhets- och dokumentinställningar som ska skapas, spara inställningarna på drivrutinen och kopiera inställningsfilen till installationskatalogen på servern, så att tidigare grundinställningar skrivs över.

**OBS!** Processen kan genomföras i nätverksmiljöer i både Windows och andra operativsystem (t.ex. NetWare). För att minimera inverkan på servern eller eventuell avbrottstid, bör du först konfigurera en enskild arbetsstation. När du är klar med förkonfigureringen av arbetsstationen, kopierar du filerna till servern för distribuering.

# **Så här ändrar du drivrutinens grundinställningar:**

1 Sätt i cd-skivan *CentreWare drivrutiner för utskrift och fax* i arbetsstationens cdrom-enhet. Programmet AutoRun visar tillgängliga alternativ.

–eller–

Om AutoRun är inaktiverat på arbetsstationen öppnar du Den här datorn och dubbelklickar på cdromenheten. Dubbelklicka på filen *Setup.exe***.** Programmet AutoRun visar tillgängliga alternativ.

- 2 Välj språk och klicka på **OK**.
- 3 Klicka på **Sök på cd-skivan** och bläddra till drivrutinsfilerna för Xerox-maskinen. Mer information om drivrutinsfiler finns på *[Leta upp installationsfiler på cd-skivan](#page-34-1)* på sidan 2-21.
- 4 Kopiera Xerox-maskinens drivrutinsfiler till drivrutinskatalogen på servern.
- 5 Installera drivrutinsfilerna på arbetsstationen.

**OBS!** För mer information om installation av skrivardrivrutinen med Xerox installationsprogram för drivrutin för Windows, se *[Direkt installation](#page-17-0)* på sidan 2-4 eller använd Microsofts guide Lägg till skrivare.

- 6 Klicka på **Start > Inställningar > Skrivare** (Windows 98/Me/NT) eller **Start > Skrivare och fax** (Windows XP/Server 2003) och högerklicka på skrivaren.
- 7 Klicka på **Egenskaper**.
- 8 Välj fliken Konfiguration och välj de inställningar som du vill använda som grundinställningar.
- 9 Klicka på fliken Enhetsinställningar och välj de inställningar som du vill använda som grundinställningar.
- 10 Dubbelklicka på alternativet Åsidosätta/återställa grundvärden på fliken Enhetsinställningar.
- 11 Välj **Spara som grundinställning**. Knappen Spara visas.
- 12 Klicka på **Spara**. Konfigurations- och enhetsinställningarna sparas som grundinställningar.
- 13 Om du vill ändra dokumentets grundinställningar fortsätter du med nästa steg. Annars stänger du dialogrutan Egenskaper och fortsätter med steg 21.
	- För drivrutiner för 2000/XP/Server 2003 väljer du fliken Allmänt och klickar på **Utskriftsinställningar**. Dialogen Utskriftsinställningar öppnas.
	- För drivrutiner för NT stänger du dialogen Egenskaper. Högerklicka på skrivaren och välj **Grundinställningar för dokument**.
- 14 Välj de inställningar som du vill ha som grundinställningar i dialogrutan Utskriftsinställningar (2000/XP/Server 2003) eller dialogrutan Grundinställningar för dokument (NT).
- 15 Välj alternativ på flikarna.
- 16 Klicka på fliken Avancerat.
- 17 Dubbelklicka på Åsidosätta/återställa grundvärden.
- 18 Välj **Spara som grundinställning**. Knappen Spara visas.
- 19 Klicka på **Spara** för att spara alla inställningar på alla flikar i drivrutinen som grundinställning.
- 20 Stäng dialogrutan Utskriftsinställningar och dialogrutan Egenskaper genom att klicka på **OK** (2000/XP/ Server 2003), eller stäng dialogrutan Grundinställningar för dokument genom att klicka på **OK** (NT).
- 21 Kopiera *drivrutinsfilen filnamn.dyc*som har skapats på arbetsstationen i katalogen Windows/System32/Spool/Drivers/W32x86/3 (för 2000/XP/Server 2003) eller i WinNT/System2003/Spool/Drivers/W32x32/86 (för NT).
- 22 Klistra in *filen filename.dyc* i drivrutinens installationskatalog på servern och skriv över *filnamn.dyc* på servern med den nya filen med de förinställda drivrutinsinställningarna. Alla drivrutiner som installeras från denna katalog innehåller nu de grundinställningar som du har gjort.

### <span id="page-29-0"></span>**Konfigurera tillvalsutrustning på arbetsstationen**

Eventuellt vill du konfigurera tillvalsutrustning direkt från arbetsstationen. Du kan konfigurera drivrutinsinställningarna *automatiskt* genom att använda funktionen för dubbelriktad kommunikation. Annars kan du välja inställningarna *manuellt* i varje enskild dialogruta.

<span id="page-29-1"></span>**OBS!** Eventuellt behöver du administratörsbehörighet på arbetsstationen för att göra detta.

#### **Konfigurera tillvalsutrustning – Automatiskt**

Om du har ett TCP/IP-nätverk erbjuder Windows drivrutiner dubbelriktad kommunikation som ett alternativ. Drivrutinen kommunicerar med skrivaren genom nätverket och hämtar information från skrivaren. Se *[Om dubbelriktade drivrutiner](#page-33-0)* på sidan 2-20.

#### **Så här konfigurerar du tillvalsutrustning automatiskt:**

- 1 Klicka på **Start > Inställningar > Skrivare** (Windows 9x/Me/NT/2000) eller **Start > Skrivare och fax** (Windows XP/Server 2003).
- 2 Högerklicka på lämplig skrivarikon och välj **Egenskaper**.
- 3 Klicka på fliken **Systemkonfiguration**(**Konfiguration).**

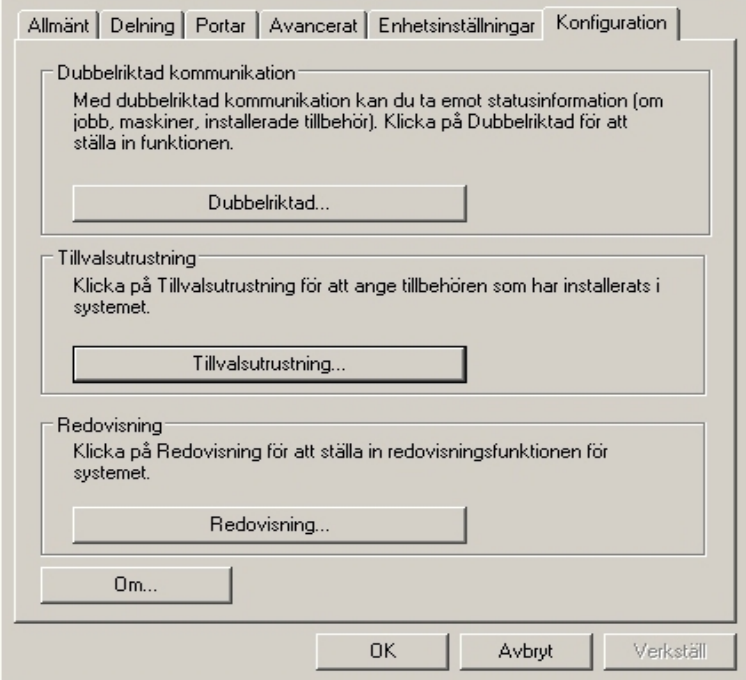

**Figur 2-1: Fliken Systemkonfiguration (dialogrutan Egenskaper)**

4 Klicka på **Dubbelriktad...**. Dialogrutan Dubbelriktad kommunikation öppnas.

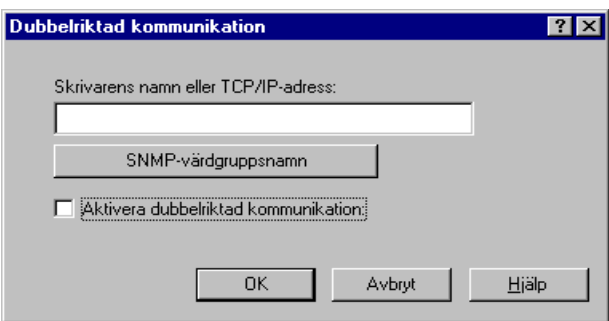

**Figur 2-2: Dialogrutan Dubbelriktad kommunikation**

- 5 Ange Enhetsnamn eller TCP/IP-adress.
- 6 Markera **Aktivera dubbelriktad kommunikation**.
- 7 Klicka på **OK**. Dubbelriktad kommunikation aktiveras. Knappen *Status* visas på fliken Papper/Utmatning i drivrutinen. Genom att klicka på **Status** får du aktuell skrivarinformation. Se *[Om dubbelriktade drivrutiner](#page-33-0)* på sidan 2-20.

**OBS!** Om du vill ändra SNMP-värdgruppsnamn, klickar du på **SNMP värdgruppsnamn**. Skrivarnamnet måste ändras så att det stämmer med detta namn för att dubbelriktad kommunikation ska vara tillgänglig.

#### <span id="page-31-0"></span>**Konfigurera tillvalsutrustning – Manuellt**

Om nätverksmiljön inte stöder dubbelriktad kommunikation kan du konfigurera tillvalsutrustning manuellt. Se *[Dubbelriktade drivrutiner](#page-34-0)* på sidan 2-21 för att se om nätverksmiljön stöds.

#### **Så här konfigurerar du tillvalsutrustning manuellt:**

- 1 Klicka på **Start > Inställningar > Skrivare**.
- 2 Högerklicka på lämplig skrivarikon och välj **Egenskaper**.
- 3 Klicka på fliken **Systemkonfiguration (Konfiguration).**

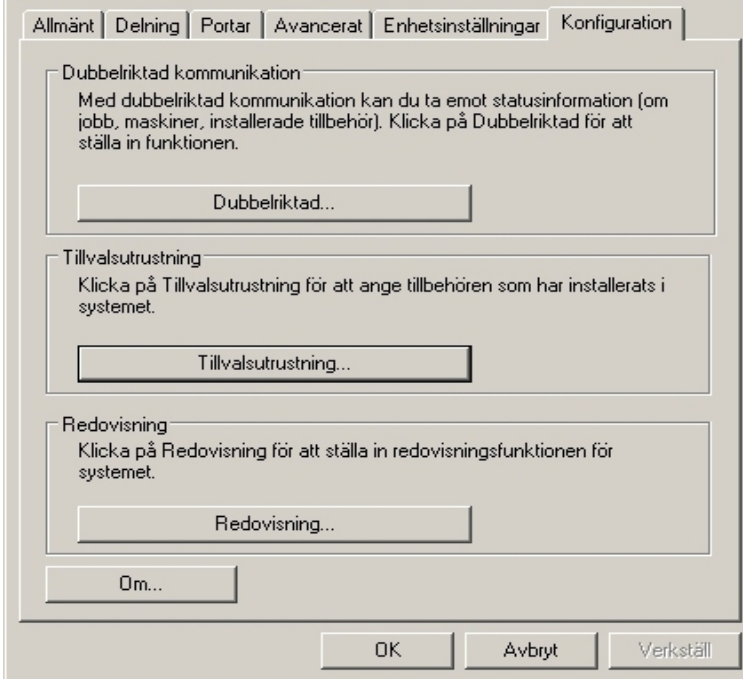

**Figur 2-3: Fliken Systemkonfiguration (dialogrutan Egenskaper)** 

4 Klicka på **Tillvalsutrustning** och välj de tillval som har monterats på Xerox-maskinen.

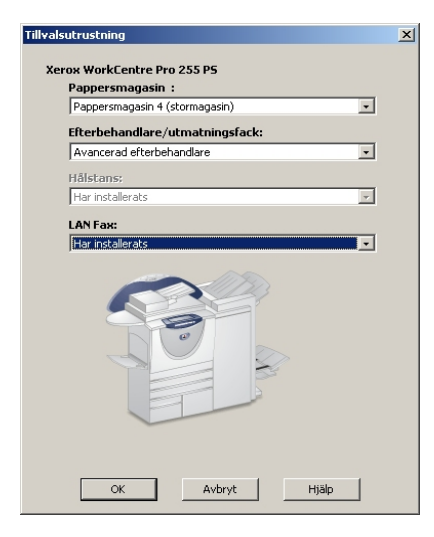

**Figur 2-4: Dialogrutan Tillvalsutrustning**

- 5 Klicka på **OK** för att spara inställningarna och på **OK** för att stänga dialogrutan.
- 6 Klicka på **OK** för att stänga drivrutinen.

# <span id="page-33-4"></span><span id="page-33-3"></span><span id="page-33-0"></span>**Om dubbelriktade drivrutiner**

Om du har ett TCP/IP-nätverk, kan skrivardrivrutinerna för Windows 2000/XP/Server 2003 erbjuda -dubbelriktad kommunikation. Med dubbelriktad kommunikation kommunicerar drivrutinen med skrivaren i nätverket.

Efter den första inställningen uppdaterar den dubbelriktade kommunikationen drivrutinen automatiskt med skrivarens installerade alternativ och rapporterar specifik information om Xerox-skrivarens driftsstatus, aktiva jobb, slutförda jobb och pappersstatus.

**OBS!** Om nätverkskommunikation tillfälligt inte är tillgänglig, eller om den inte har konfigurerats på rätt sätt för skrivaren, nätverket eller arbetsstationen, visas inte den dubbelriktade informationen.

### <span id="page-33-2"></span><span id="page-33-1"></span>**Dialogrutan Status**

Dialogrutan Status visar status för Xerox-maskinen samt specifik information om utskriften. Du kan kontrollera status på upp till 25 aktuella jobb i utskriftskön eller status på slutförda jobb. Du kan använda denna dialogruta för att kontrollera egenskaperna hos papperet som fyllts på i de olika magasinen i skrivaren samt nivån på papper i magasinen. Du kan också använda dialogrutan för att kontrollera att skrivaren fungerar på rätt sätt.

Du öppnar dialogrutan Status genom att klicka på **Status** på fliken Papper/Utmatning.

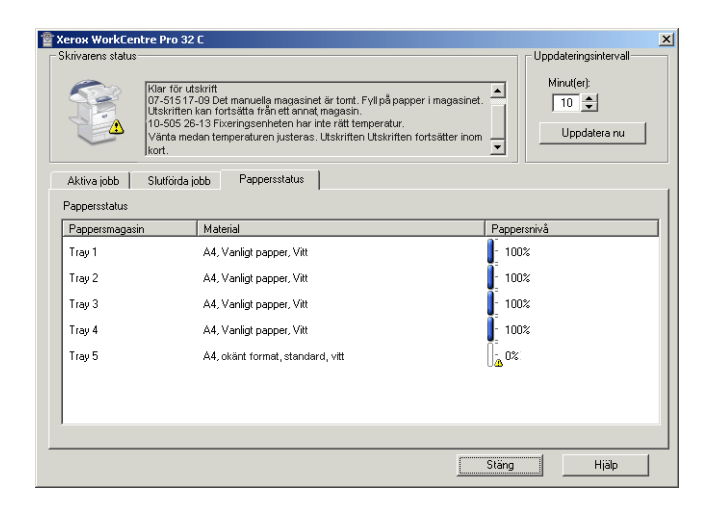

**Figur 2-5: Dialogrutan Status – fliken Papperstatus**

# <span id="page-34-2"></span><span id="page-34-0"></span>**Dubbelriktade drivrutiner**

#### **Operativsystem som stöds**

Dubbelriktade drivrutiner stöds för följande Microsoft-operativsystem:

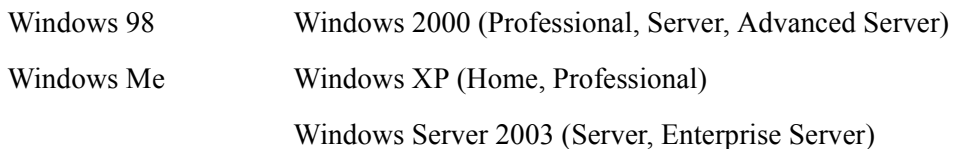

#### **Klientbaserad användning**

Dubbelriktade drivrutiner som är installerade på en arbetsstation kommunicerar med Xerox-system via:

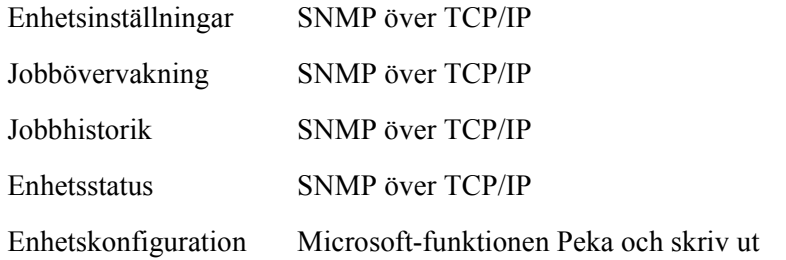

**OBS!** Windows 98 och Windows Me saknar stöd för utskrift med inbyggd TCP/IP. Ytterligare programvara krävs för detta.

#### **Serverbaserad användning**

Dubbelriktade drivrutiner som installeras på en server kommunicerar med Xerox-maskiner via SNMP över TCP/IP eller SNMP över IPX/SPX.

Data som är tillgängliga i serverbaserade drivrutiner uppdateras inte regelbundet. När konfigurationsändringar görs måste drivrutinen öppnas igen för att känna av ändringarna.

# <span id="page-34-3"></span><span id="page-34-1"></span>**Leta upp installationsfiler på cd-skivan**

Installationsfilerna (.inf) för Windows Postscript- (PS) och PCL-drivrutiner finns i mappen *Drivers* på cd-skivan *CentreWare drivrutiner för utskrift och fax*. Om du vill hitta dessa filer letar du reda på mappen *Drivrutiner* och öppnar mappen *Windows* samt mappen för den specifika Xerox-modellen, till exempel WorkCentre Pro 255.

Mappen för Xerox-modellen innehåller enskilda drivrutinsmappar sorterade efter typ av drivrutin – PS och PCL – och Windows operativsystem (9x, NT, 2000 eller XP). Därför finns installationsfilerna (.inf) för Windows 2000 PostScript drivrutiner för WorkCentre Pro 255 i:

...\Drivrutiner \ Windows \ WCP55\_45\_38\_32 \ PS\_55\_W2K\_XP\_2K3 \ xrwa55ps.inf

# <span id="page-35-3"></span><span id="page-35-0"></span>**Avinstallera drivrutiner för Windows**

**OBS!** Innan du avinstallerar CentreWare drivrutiner för Windows, måste du kontrollera att Xeroxmaskinen som du tar bort inte är den grundinställda skrivaren. Om den är det, måste du välja en annan grundinställd skrivare.

### <span id="page-35-1"></span>**För Windows 9x och NT**

**Så här avinstallerar du drivrutinerna för Windows 9x och NT:**

- 1 Klicka på **Start** > **Inställningar** > **Skrivare**.
- 2 Högerklicka på ikonen för Xerox-maskinen som du vill ta bort och välj **Ta bort**.
- 3 Ett bekräftelsemeddelande visas. Klicka på **Ja** för att ta bort drivrutinen.
- 4 Starta om arbetsstationen.

### <span id="page-35-2"></span>**För Windows 2000/XP/ Server 2003**

#### **Så här avinstallerar du drivrutinerna för Windows 2000x, XP och NT4:**

- 1 Klicka på **Start** > **Inställningar** > **Skrivare** (Windows 2000) eller **Start > Skrivare och fax**  (Windows XP/Server 2003).
- 2 Högerklicka på ikonen för Xerox-maskinen som du vill ta bort och välj **Ta bort**.
- 3 Ett bekräftelsemeddelande visas. Klicka på **Ja** för att ta bort drivrutinen.
- 4 Upprepa steg 2 och 3 för alla skrivarobjekt som använder den drivrutin som ska avinstalleras. Exempel: Du ska avvinstallera PCL 6-drivrutinerna för Xerox WorkCentre Pro 265/275-maskiner. Om skrivarfönstret har ikoner för flera WorkCentre Pro 265/275 PCL 6-skrivare, måste du ta bort allihop innan du fortsätter.
- 5 Vi rekommenderar att du startar om datorn.
- 6 Öppna mappen Skrivare: Llicka på **Start > Inställningar > Skrivare** (Windows 2000) eller **Start > Skrivare och fax** (Windows XP/Server 2003).
- 7 Högerklicka i ett tomt område i mappen. En rullgardinsmeny visas.
- 8 Klicka på **Serveregenskaper**. Dialogrutan *Egenskaper* öppnas.
- 9 Klicka på fliken **Drivrutiner**.
- 10 Markera den drivrutin som du vill ta bort.
- 11 Klicka på **Ta bort**. Drivrutinen tas bort.
- 12 Starta om arbetsstationen.

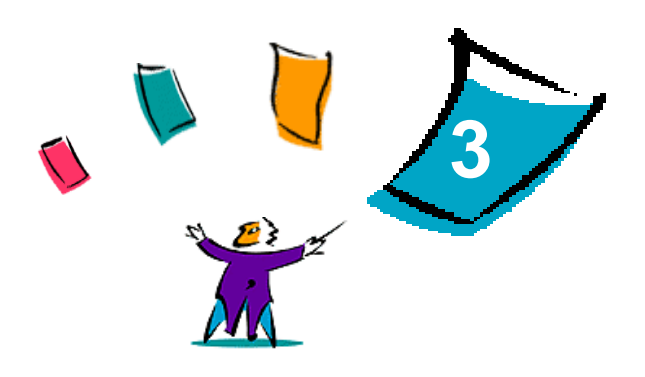

# <span id="page-36-1"></span>Effektiv användning av skrivardrivrutinen

<span id="page-36-0"></span>Om du använder CentreWares drivrutiner har du ett ovärderligt verktyg som hjälper dig att spara tid och öka din produktivitet. Du kan använda upp till 35 funktioner, beroende på vilken drivrutin och vilken tillvalsutrustning som har installerats.

Hjälpavsnitten är den huvudsakliga informationskällan till drivrutinerna. Du kommer till hjälpavsnitten genom att klicka på Hjälp i drivrutinen. I hjälpavsnittet finns två kort för snabbreferens om skrivardrivrutinerna. De kan skrivas ut så att du har dem nära till hands.

#### *Avsnitt i kapitlet:*

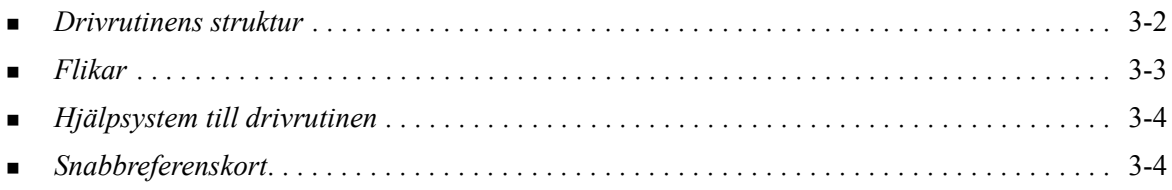

# <span id="page-37-0"></span>**Drivrutinens struktur**

Drivrutinens funktioner finns på följande flikar: Papper/Utmatning, Specialsidor, Bildalternativ, Layout/ Vattenstämpel, Avancerat.

<span id="page-37-1"></span>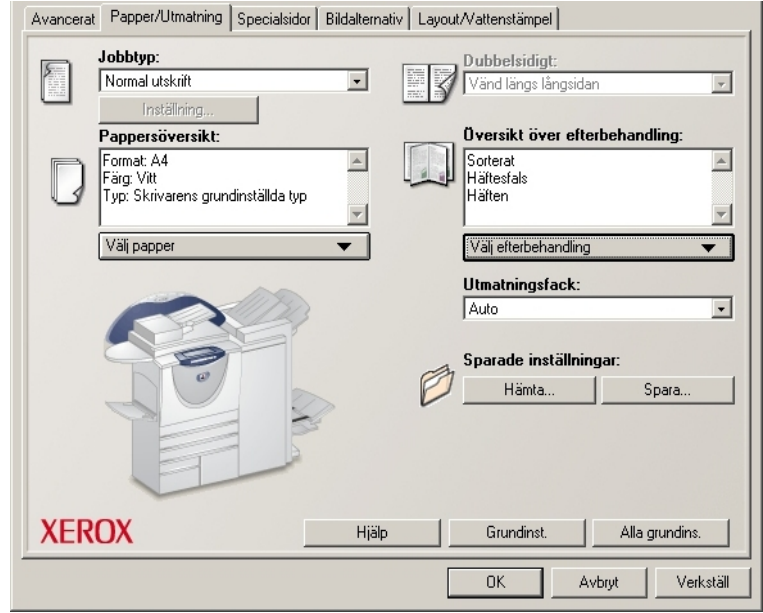

**Figur 3-1: Skrivardrivrutin - gränssnitt**

Funktionerna på de fyra flikarna är ordnade så att de mest användbara funktionerna visas när du öppnar drivrutinen. Det finn små ikoner intill funktionerna så att du snabbt kan hitta dem du söker. Genom att klicka på ikonen kan du gå igenom listan med alternativ för den funktionen. Alternativt kan du använda rullgardinsmenyn för att se alternativen.

 $\bigcirc$ 

<span id="page-37-2"></span>När du väljer vissa funktioner döljs andra. Om du exempelvis ställer in översikten över efterbehandling på *Sorterat, Häftesfalsning, Häfteslayout;* ändras ikonen på skrivardrivrutinen vid Dubbelsidig utskrift så att den visas gråtonad. När du klickar på ikonen visas ett fönster som

förklarar varför funktionen inte är tillgänglig eller varför den är begränsad till ett visst val av alternativ. I detta fall är det så att häftesutskrift kräver *dubbelsidig utskrift*.

# <span id="page-38-3"></span><span id="page-38-0"></span>**Flikar**

Funktionerna varierar på drivrutinens flikar beroende på typ av drivrutin och tillvalsutrustning.

# <span id="page-38-1"></span>**Allmänna flikar**

Dessa flikar når du via programmets utskriftsfönster. Ändringar som du gör på flikarna är tillfälliga och gäller bara det aktuella dokumentet och programmet.

På fliken *Papper/Utmatning* finns de funktioner som används mest. Du kan till exempel välja om du vill skriva ut på båda sidor av papperet, välja ett visst material att skriva ut på eller fördröja utskriften till en viss angiven tid. På fliken Papper/Utmatning finns även alternativ för efterbehandling, bland annat beroende på vilket typ av efterbehandlare som är installerad - sortering, häftning, falsning och hålslagning.

Om du har aktiverat dubbelriktad kommunikation för skrivardrivrutinen läggs knappen **Status** till på fliken Papper/Utmatning. När du klickar på **Status** öppnas dialogrutan Status där du får information om skrivarens driftsstatus samt information om utskrifter. Se *[Dialogrutan Status](#page-33-2)* på sidan 2-20.

Fliken *Specialsidor* har funktioner för tillägg av omslag, mellanlägg och undantag (som anger egenskaper för material/sida för - enskilda sidor).

På filken *Bildalternativ* grupperas de funktioner som kan relateras till bildmanipulering, till exempel Förminska/Förstora, Ljusare/Mörkare och Spegelvänd bild (en funktion som vänder på hela bilden och all tillhörande text i horisontalled).

På fliken *Layout/Vattenstämpel* finns alla funktioner som gäller sidlayout och vattenstämplar.

På fliken *Avancerat* finns alla funktioner som sällan ändras när de har ställts in, till exempel Försättsark, Begär förskjutning, alternativ för TrueType-fonter och Eget format.

# <span id="page-38-2"></span>**Flikar för grundinställningar**

Flikarna för grundinställningar kommer du åt via mappen Skrivare. Eventuellt behöver du administratörsbehörighet. Klicka på **Start > Inställningar > Skrivare** (Windows 9x/Me/NT/2000) eller **Start > Skrivare och fax** (Windows XP/Server 2003). Högerklicka på skrivarikonen och välj **Egenskaper** på menyn. Drivrutinens dialogruta öppnas. Drivrutinsinställningarna i denna dialogruta är grundinställningar. Alla *allmänna flikar* i programmets utskriftsfönster är tillgängliga, liksom vissa andra flikar, till exempel fliken *Konfiguration* och fliken *Enhetsinställningar*.

Fliken *Konfiguration* innehåller flera knappar (beroende på Xerox-maskinens modell): Dubbelriktad inställning, Tillvalsutrustning, Redovisning och Om. Varje knapp öppnar en dialogruta där du kan konfigurera drivrutinen.

- På fliken *Dubbelriktad inställning* aktiverar du *Dubbelriktad kommunikation.* Då får du information om utskriften, Xerox-maskinen och papperets status. Se *[Om dubbelriktade drivrutiner](#page-33-3)* på sidan 2-20.
- På fliken *Tillvalsutrustning* konfigurerar du själv drivrutinen med antal pappersmagasin och tillvalsutrustning – t.ex. efterbehandlare och fax – som finns på Xerox-maskinen.
- På fliken *Redovisning* ställer du in funktioner för redovisning. Mer information finns i avsnittet Redovisning i drivrutinens hjälp.
- Genom att klicka på *Om* får du bland annat reda på drivrutinens versionsnummer. Xerox personal kan behöva veta det numret när du söker deras hjälp.

På fliken *Enhetsinställningar* finns funktioner för fontinställningar och PostScript-inställningar.

# <span id="page-39-2"></span><span id="page-39-0"></span>**Hjälpsystem till drivrutinen**

Hjälpavsnitten är den huvudsakliga informationskällan till drivrutinerna. På varje flik i drivrutinen finns det en hjälpknapp så att du enkelt kommer åt hjälpavsnitten. Via den knappen får du information om alla funktioner på den fliken eller på någon annan flik. Bland de användbara funktionerna i hjälpsystemet finns menyn *Så här...* för varje funktion, till exempel, Så här skriver du ut ett häfte, Så här aktiverar/ avaktiverar du försättsark, Så här skriver du ut stordior och Så här spårar du användning av skrivare efter konto.

Hjälpavsnitten innehåller även information om problemlösning och olika begränsningar, till exempel materialformat, materialtyp och efterbehandling.

I hjälpsystemet finns även snabbreferenskort om skrivarfunktionerna.

# <span id="page-39-1"></span>**Snabbreferenskort**

- **Funktionskort** Använd detta kort för att ta reda på vad en skrivardrivrutin är, var den finns och hur den används. Kortet visar också var varje funktion är placerad. Skriv ut kortet som en påminnelse om alla alternativ du kan använda och var de finns i drivrutinen.
- **Funktionsfakta** Använd detta kort för att lära dig vad du kan göra med vissa valda funktioner för att förbättra utskriften av dokumenten. Skriv ut kortet och sätt upp det som lättillgänglig referens.

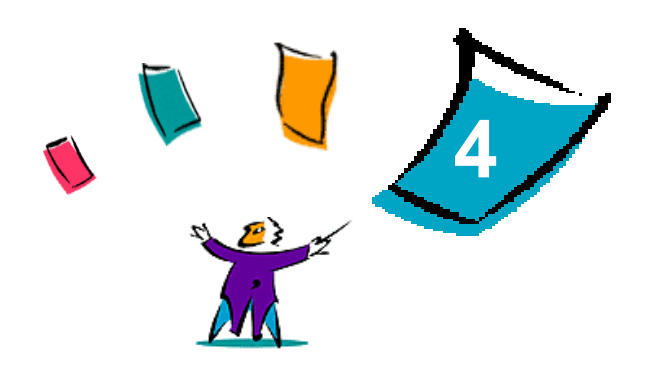

# Installera Fonthantering

<span id="page-40-0"></span>Fonthantering är ett verktyg som används för hantering av fonter på en nätverksskrivare. Du kan göra upp fontlistor och ändra dem för skrivarna. Exempel: Om du ibland använder specialfonter som inte är direkt tillgängliga på skrivaren, kan du använda Fonthantering för att ladda ner de fonterna till skrivarna. Med programmet kan du visa, skriva ut samt ladda ner fonter till skrivare och exportera ej inbyggda fonter till en fil. Du kan också underhålla skrivarlistor för fonthantering.

#### *Avsnitt i kapitlet:*

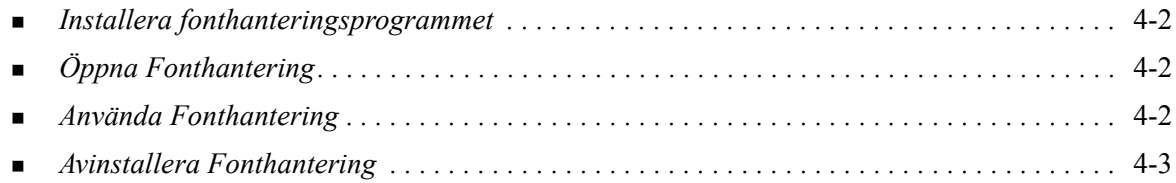

# <span id="page-41-3"></span><span id="page-41-0"></span>**Installera fonthanteringsprogrammet**

#### **Så här installerar du programmet:**

- 1 Sätt i cd-skivan *CentreWare drivrutiner för utskrift och fax* i rätt enhet. Programmet AutoRun startas.
- 2 Klicka på **Tjänster och verktyg för administration**.
- 3 Klicka på **Installera programmet Fonthantering**.
- 4 Installationsguiden startar. Klicka på **Nästa**.
- 5 Markera alternativknappen för att acceptera licensavtalet. Klicka på **Nästa**.
- 6 Skriv in användarnamn och företag.
- 7 Ange vilka som ska ha tillgång till programmet. Klicka på **Nästa**.
- 8 Ange önskad typ av installation: **Fullständig** eller **Anpassad**. Klicka på **Nästa**.
- 9 Starta installationen av programmet på arbetsstationen genom att klicka på **Installera**.
- 10 Stäng installationsguiden genom att klicka på **Slutför**.

Installationen är klar.

# <span id="page-41-1"></span>**Öppna Fonthantering**

**Så här öppnar du programmet i Windows-miljö:**

Klicka på **Start > Program > Xerox Fonthantering > Fonthanteringsprogram** i Windows 9x/Me/ 2000, eller **Start > Alla program > Xerox Fonthantering> Fonthanteringsprogram** i Windows XP/Server 2003.

# <span id="page-41-4"></span><span id="page-41-2"></span>**Använda Fonthantering**

Hjälpsystemet är den huvudsakliga informationskällan för fonthantering. Du kommer till hjälpsystemet via knappen Hjälp. I hjälpsystemet finns beskrivningar och stegvisa anvisningar.

# <span id="page-42-1"></span><span id="page-42-0"></span>**Avinstallera Fonthantering**

Om du vill avinstallera Fonthantering använder du guiden *Lägg till/ta bort program* i Kontrollpanelen. Om du har tillgång till cd-skivan *CentreWare drivrutiner för utskrift och fax* kan du ändra och/eller reparera programmet.

#### **Så här avinstallerar du programmet:**

- 1 Klicka på **Start > Inställningar > Kontrollpanelen > Lägg till/ta bort program** i Windows 9x/Me/ 2000 eller **Start > Kontrollpanelen > Lägg till eller ta bort program** i Windows XP/Server 2003. Dialogrutan för installation, ändring eller avinstallation av program öppnas.
- 2 Välj Xerox Fonthantering.
- 3 Följ anvisningarna för att ta bort programmet Fonthantering.

#### **Så här reparerar du programmet:**

Med detta alternativ reparerar du saknade eller skadade filer, genvägar och registerposter.

- 1 Sätt i cd-skivan *CentreWare drivrutiner för utskrift och fax* i cd-romenheten.
- 2 Klicka på **Tjänster och verktyg för administration > Installera programmet Fonthantering.**  Installationsguiden startar. Klicka på **Nästa**.
- 3 Välj **Reparera**. Klicka på **Nästa**.
- 4 Klicka på **Installera**.
- 5 Avsluta guiden genom att klicka på **Slutför**.

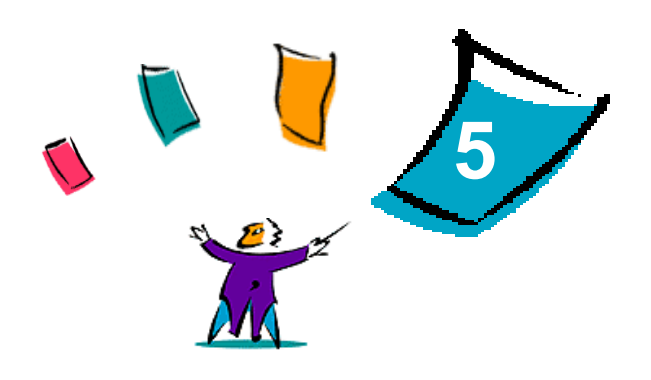

# <span id="page-44-1"></span>Installera TIFF-sändningsverktyget

<span id="page-44-0"></span>Med TIFF-sändningsverktyget kan du sända TIFF-filer (Tagged Image File Format) och PDF-filer (Portable Document Format) direkt till en Xerox-maskin för utskrift.

Den största fördelen med detta verktyg är att det inte lägger till extra PostScript- information i den skickade filen (kallas även PostScript-bunt). I stället skickas TIFF- och PDF-filerna som utskriftsklara filer. Det medför att maskinens rasterbildbehandlare kan behandla TIFF- och PDF-filer mycket snabbt.

#### *Avsnitt i kapitlet:*

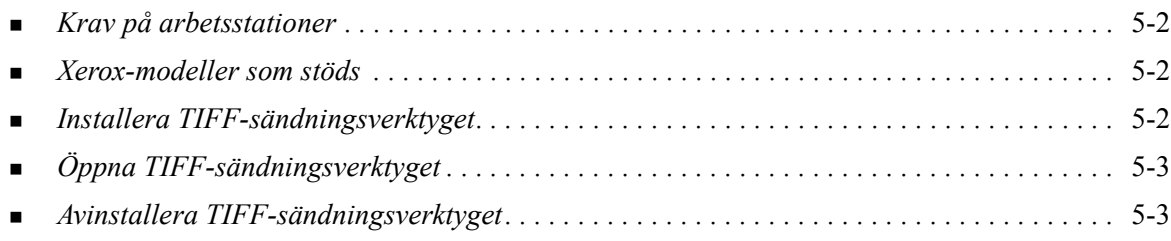

# <span id="page-45-4"></span><span id="page-45-0"></span>**Krav på arbetsstationer**

TIFF-sändningsverktyget kan användas på arbetsstationer som uppfyller följande krav:

- $\blacksquare$  Windows 98
- **Windows NT**
- $\blacksquare$  Windows 2000
- $\blacksquare$  Windows XP
- 4 MB ledigt hårddiskutrymme

# <span id="page-45-5"></span><span id="page-45-1"></span>**Xerox-modeller som stöds**

Följande Xerox-modeller stöder TIFF-utskrift via TIFF-sändningsverktyget:

- WorkCentre Pro  $232/238/245/255$
- WorkCentre Pro  $265/275$

# <span id="page-45-3"></span><span id="page-45-2"></span>**Installera TIFF-sändningsverktyget**

Följ anvisningarna nedan när du installerar TIFF-sändningsverktyget på en Windows-arbetsstation.

### **Så här installerar du TIFF-sändningsverktyget:**

- 1 Sätt i cd-skivan *CentreWare drivrutiner för utskrift och fax* i rätt enhet. Programmet AutoRun startas.
- 2 Klicka på **Tjänster och verktyg för administration**.
- 3 Klicka på **Installera TIFF-sändningsverktyget**.
- 4 Klicka på **Nästa** på skärmen som visas i installationsguiden.
- 5 Läs programvarulicensen och klicka på **Ja.**
- 6 Skriv in ditt namn och företag. Klicka på **Nästa**.
- 7 Klicka på **Nästa** i dialogrutan Välj destination.
- 8 Klicka på **Nästa** i dialogrutan Välj programmapp.
- 9 Klicka på **Slutför**. CentreWares TIFF-sändningsverktyg är klart för användning.

# <span id="page-46-0"></span>**Öppna TIFF-sändningsverktyget**

#### **Så här öppnar du programmet från datorn:**

Välj **Start > Program > Xerox CentreWare > CentreWares TIFF-sändningsverktyg** (Windows 9x/Me/ 2000) eller **Start > Alla program > Xerox CentreWare > CentreWare TIFFsändningsverktyg** (Windows XP/Server 2003).

# <span id="page-46-1"></span>**Använda TIFF-sändningsverktyget**

Hjälpsystemet är den huvudsakliga informationskällan för TIFF-sändningsverktyget. Du kommer till hjälpsystemet via knappen Hjälp. I hjälpsystemet finns beskrivningar och stegvisa anvisningar.

# <span id="page-46-3"></span><span id="page-46-2"></span>**Avinstallera TIFF-sändningsverktyget**

Följ anvisningarna nedan när du avinstallerar TIFF-sändningsverktyget från en Windows-arbetsstation.

**Så här avinstallerar du TIFF-sändningsverktyget:**

- 1 Klicka på **Start > Inställningar > Kontrollpanelen > Lägg till/ta bort program** (Windows 9x/Me/ NT/2000) eller **Start > Kontrollpanelen > Lägg till eller ta bort program** (Windows XP/Server 2003). Programmet Lägg till/ta bort program öppnas.
- 2 Följ anvisningarna i programmet för att ta bort TIFF-sändningsverktyget från datorn.

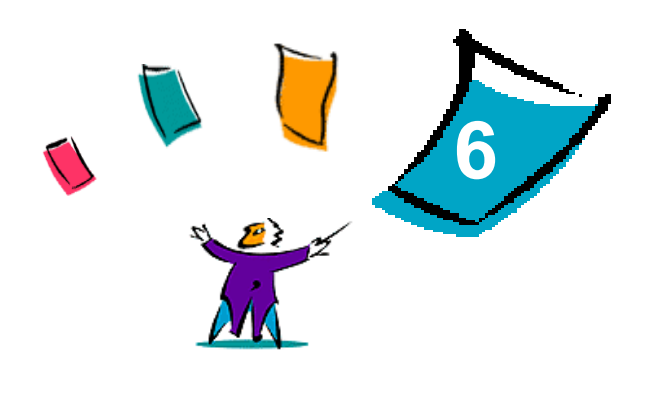

# <span id="page-48-1"></span>Problemlösning

<span id="page-48-0"></span>Program-, maskin- och nätverksfel kan uppstå i flera olika situationer. I många fall kan du lösa problemet helt enkelt genom att starta om programmet, datorn eller skrivaren. Detta kapitel behandlar några av de vanligaste problemen och de oftast ställda frågorna som berör CentreWares drivrutiner för utskrift och fax på Xerox-maskiner.

#### *Avsnitt i kapitlet:*

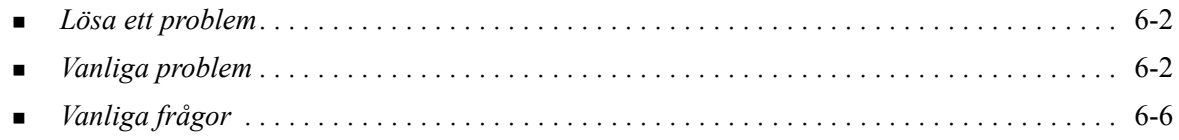

# <span id="page-49-4"></span><span id="page-49-0"></span>**Lösa ett problem**

När ett problem uppstår, antecknar du felmeddelandena och samlar information som beskriver problemet. Följande metod för problemlösning rekommenderas:

- Beskriv problemet noga. När, var och hur uppstår problemet?
- Försök att upprepa felet. Kan du få det att alltid inträffa under samma omständigheter, eller händer det bara ibland?
- Fråga andra användare om de har upplevt problemet och gör noteringar om det när det uppstår.
- Undersök noteringarna och leta efter trender och återkommande omständigheter som kan ha att göra med problemet. Uppstår problemet exempelvis bara på en viss skrivare eller i en viss konfiguration av arbetsstation/nätverk?
- Läs produktinformationen, inklusive README-filerna och avsnittet om problemlösning, för att se om liknande problem har beskrivits.

Om du inte hittar orsak eller lösning på problemet, bör du kontakta Xerox Kundtjänst och rapportera felinformationen. Uppge all information du har för att beskriva problemet.

# <span id="page-49-5"></span><span id="page-49-1"></span>**Vanliga problem**

Detta avsnitt behandlar några vanliga problem som gäller programmens och drivrutinernas funktion.

### <span id="page-49-2"></span>**Adobe Acrobat-utskrift**

Alla versioner av Adobe Acrobat har visat sig ha någon form av bristfälligt resultat vid utskrift från en PCL-drivrutin. Ojämna rader, slumpmässigt avstånd mellan tecken och förlust av data har kunnat iakttas på olika PDF-dokument. Därför rekommenderas CentreWares drivrutin för PostScript för Acrobat PDF-filer.

### <span id="page-49-3"></span>**Häften och Flera upp (N-upp)**

Vissa program kan inte hantera häften eller funktionen Flera upp.

- Kopplade dokument i Microsoft Word kan inte skrivas ut som häften eller med Flera upp.
- Med drivrutiner för Windows 98/Me PCL måste du eventuellt återställa inställningarna för Häfte eller

Flera upp innan du sparar dokumenten. Vissa program, som Microsoft Word 97, sparar inställningen för skalning tillsammans med dokumentet. När dokumentet senare öppnas kan text och grafik skrivas ut i ett förminskat format, om du inte före utskriften återställer alternativet **N-upp** till 1 sida upp på fliken Layout/Vattenstämpel i drivrutinen. Det är i allmänhet bäst att återställa detta alternativ till 1 sida upp innan du sparar och stänger dokument.

- Med PCL 5c-drivrutinen för Windows 98/Me fungerar inte N-upp och utskrift av häften korrekt i Corel Draw version 8.
- Med PCL 5c-drivrutinen för Windows 98/Me bör du använda PCL Rasterläge om du ska skriva ut stora dokument

## <span id="page-50-0"></span>**Eurotecknet**

Xerox fontfamilj Euro skapades för att underlätta utskrift av tecknet i fonter som ännu inte har egna eurotecken. Xerox Euro finns i varierande stilar och storlekar som är framtagna för att fungera tillsammans med de vanligaste fonterna. Många stilar omfattar en symbol med numerisk bredd som överensstämmer med eurotecknets designregler, samt en version som är skapad för att närmare efterlikna det ursprungliga tecknet. Om du vill använda den symbolen ställer du in fonten på Xerox Euro och trycker på den tangent som motsvarar den stil som används.

- Xerox eurofonter finns på cd-skivan *CentreWare drivrutiner för utskrift och fax* i mappen... \English\Drivers\Fonts\Windows.
- Ytterligare information och anvisningar om fontinstallation finns på Xerox webbplats [www.xerox.com](http://www.xerox.com). Användare av Windows 95/98/Me bör gå till Microsofts webbsida för att ladda ner uppdateringar av eurotecknet.

**OBS!** Med gratis uppdateringar av Windows 98/Me/NT och Windows 2000 kan användare skriva in och visa eurotecknet i program som kan hantera tecknet.

- Om fonterna på skrivaren du använder inte innehåller eurotecknet, skrivs en ruta ut i stället. Ett sätt att kringå problemet är att sända eurofonter till skrivaren i form av bitmappade bilder.
- För PCL-drivrutiner markerar du alternativet **Sänd alltid till skrivare** i CentreWares PCL-drivrutin när eurotecknet ska skrivas ut. Om problemer kvarstår, använder du alternativet **Sänd som grafik**.

### <span id="page-50-1"></span>**PDF-utskrift**

- Utskrift av en stor PDF-fil kan leda till utskrift av felkontrollark eller bara ett försättsark. I så fall kan du skriva ut PDF-filen med PostScript-drivrutinen eller försöka skriva ut den med LPR.
- PCL5e-drivrutiner för Windows 98/Me orsakar ibland problem med vissa PDF-filer, vilket resulterar i tomma tecken och felaktiga fonter i de utskrivna dokumenten.

# <span id="page-51-2"></span><span id="page-51-0"></span>**Microsoft-program**

#### *Excel*

- För att byta jobbtyp för ett visst dokument måste du ställa in jobbtypen från Microsoft Excel (dialogen **Utskriftsformat**). Ändringar av jobbtypen för ett enskilt dokument verkställs inte om du går till drivrutinen i CentreWare från mappen Skrivare.
- Excel genererar flera utskriftsjobb i stället för flera kopior av ett enskilt dokument. Detta kan leda till sämre prestanda och att vissa funktioner, t.ex Provutskrift, inte kan användas. Avmarkera alternativet Sortera i Excel. Då sorterar drivrutinsinställningen korrekt.
- Excel har ibland problem med dokument som innehåller både stående och liggande dokument. Du kan ibland lösa problemet genom att välja en annan drivrutin och sedan välja den ursprungliga drivrutinen på nytt.

#### *PowerPoint*

Funktionen i Microsoft PowerPoint som optimerar svartvit utskrift kan ge oönskade resultat när **Raster** är markerat som Grafikläge i CentreWares PCL-drivrutiner. Välj inte alternativet för svartvitt i PowerPoint om du vill göra **rastrerade** utskrifter.

#### *Word 6.0*

- Om du öppnar drivrutinen från Microsoft Word 6.0, sparas eventeulla ändringar av drivrutinens inställningar som nya grundinställningar. Detta påverkar alla program som använder samma drivrutin.
- Egna pappersformat fungerar inte i Microsoft Word 6.0. Word-versionen ändrar automatiskt alla egna pappersformat som har ställts in i CentreWares drivrutin till närmaste standardformat.
- Det kan hända att Word 6.0 ignorerar vissa ändringar av drivrutinens inställningar när drivrutinen öppnas från Word och en fil skrivs ut så snart ändringarna har gjorts. Om detta inträffar, kan det vara nödvändigt att stänga och på nytt öppna fönstret Skriv ut i Word (**Arkiv > Skriv ut**).

### <span id="page-51-3"></span><span id="page-51-1"></span>**PCL-skrivardrivrutin**

#### *Rasterläge*

Använd alternativet **PCL rasterläge** för att skriva ut följande dokumenttyper med PCL5e-drivrutinen för Windows 95/98/Me:

- Webbsidor med animerade bilder
- Corel Draw-dokument Corel Draw kan generera ett orimligt antal vektorkommandon som kan leda till alltför lång behandlingstid för varje jobb.

#### *Utskrift av färgad text i svart*

Funktionen fungerar inte i vissa program, eller så fungerar den bara om du väljer den i själva programmet. Vissa program, som WordPerfect och MS Publisher, skriver alltid ut texten som grafik eller använder grundinställningen Grafik när minnet är fullt eller när texten är mycket komplex. Under dessa omständigheter fungerar inte funktionen **Skriv ut färgad text i svart** i CentreWares PCL-drivrutin.

### <span id="page-52-0"></span>**Provutskrift stöds inte i FrameMaker**

Vissa program genererar utskriftsdata som är avsedd för *sidskrivare* snarare än för *dokumentskrivare*, som t.ex. WorkCentre Pro- och WorkCentre-serien. När utskriftsdata sänds i detta format skriver både WorkCentre Pro- och WorkCentre-maskiner ut det första exemplaret i en **Provsats** men de resterande exemplaren raderas. Det finns inget känt sätt att kringgå detta problem.

### <span id="page-52-1"></span>**Vattenstämplar**

Förhandsgranskningen av en **vattenstämpel** ger inte en exakt kopia av den utskrivna vattenstämpeln under alla förhållanden. Detta beror huvudsakligen på font- och/eller upplösningsskillnader mellan skärmen och skrivaren. Användning av motsvarande TrueType-fonter i stället för de i skrivaren inbyggda fonterna kan minimera skillnaderna.

Med vissa program kan det verka som om drivrutiner i CentreWare PCL skriver ut vattenstämplar i förgrunden även när bakgrundsalternativet har markerats i drivrutinen. Detta beror på de olika metoderna som programmen använder för att skicka data till skrivaren.

### <span id="page-52-2"></span>**WordPerfect**

- Om du får problem med att häfta flera jobb som separata dokument med WordPerfect 8.x, ska du installera WordPerfects service pack som finns på www.corel.com.
- Jobbtypen Provutskrift fungerar inte med WordPerfect 8.x för Windows.
- Pappersformaten B4 JIS, B4 ISO, B6 och A6 fungerar inte med WordPerfect 8.x för Windows.
- Skalningsalternativet i WordPerfect version 7, 8, och 9 åsidosätter alternativet **Förminskning/ förstoring** i CentreWares drivrutiner. Använd skalningsfunktionen på egenskapssidan Skriv ut/ Anpassa för att ändra skalan i stället för skalningsalternativen i CentreWares funktion Förminskning/ förstoring.
- Med WordPerfect 6.1 skrivs inte fonten Playbill ut på rätt sätt när alternativet **Använd skrivarens fonter** är valt, eftersom skrivaren inte stöder fonten Playbill.

# <span id="page-53-1"></span><span id="page-53-0"></span>**Vanliga frågor**

**Hur hämtar jag drivrutiner för utskrift?**

Drivrutiner finns på cd-skivan med *CentreWare drivrutiner för utskrift och fax* och på Xerox webbplats [www.xerox.com.](http://www.xerox.com) Gå till Se *[Hämta CentreWare drivrutiner för utskrift och fax](#page-8-3)* på sidan-3 för ytterligare information.

#### **Hur bestämmer jag vilken drivrutin jag behöver?**

Du behöver följande information för att fastställa lämplig drivrutin:

- Xerox-modell, t.ex. WorkCentre Pro 255
- Operativsystem, t.ex. Windows NT
- Typ av drivrutin, t.ex. PostScript eller PCL

#### **Hur får jag en anpassad drivrutin för en viss miljö, t.ex. DOS eller en plattform för stordator?**

För DOS och andra plattformar som inte stöds av CentreWares drivrutiner kan du gå till Kundtips på [www.xerox.com](http://www.xerox.com) och där hämta PDL (Printer Description Language) Referenshandbok. I den boken finns syntaxinformation om utökade funktioner på Xerox-maskiner som kan användas för att anpassa utskrift i miljöer som inte stöds.

# <span id="page-54-0"></span>**Sakregister**

#### **A**

Adobe Acrobat Reader **[1](#page-11-4)**-6 Anpassa installationen **[2](#page-20-3)**-7 Använda Fonthantering **[4](#page-41-4)**-2 Att beakta när det gäller företagsegen teknik **[2](#page-24-2)**-11 Citrix MetaFrame **[2](#page-25-2)**-12 Guiden Lägg till skrivardrivrutin **[2](#page-25-3)**-12 Klustring **[2](#page-24-3)**-11 Avinstallera Drivrutiner för Windows **[2](#page-35-3)**-22 Fonthantering **[4](#page-42-1)**-3 TIFF-sändningsverktyget **[5](#page-46-3)**-3

#### **C**

CentreWare drivrutiner för utskrift och fax Typer av **[1](#page-8-4)**-3 CentreWares drivrutiner för utskrift och fax Program **[1](#page-10-5)**-5 Citrix MetaFrame **[2](#page-25-2)**-12

### **D**

Dokumentation **[1](#page-11-5)**-6 Drivrutinens struktur **[3](#page-37-1)**-2 Drivrutiner Dubbelriktade **[2](#page-33-4)**-20 Flikar **[3](#page-38-3)**-3 Installera **[2](#page-16-4)**-3 Konfigurera **[2](#page-27-2)**-14 Krav **[2](#page-15-3)**-2 Drivrutiner för utskrift och fax Dokumentation **[1](#page-11-5)**-6 Översikt **[1](#page-7-2)**-2 Program **[1](#page-10-5)**-5 Drivrutiner för Windows Avinstallera **[2](#page-35-3)**-22 Dubbelriktade Drivrutiner **[2](#page-33-4)**-20 Dubbelriktade drivrutiner Klientbaserade **[2](#page-34-2)**-21 Operativsystem som stöds **[2](#page-34-2)**-21 Serverbaserade **[2](#page-34-2)**-21

### **E**

Effektiv användning av skrivardrivrutinen **[3](#page-36-1)**-1 **F** Få hjälp Online **[1](#page-12-4)**-7 Flikar Drivrutiner **[3](#page-38-3)**-3 Fonthantering Använda **[4](#page-41-4)**-2 Avinstallera **[4](#page-42-1)**-3 Installera **[4](#page-41-3)**-2 Företagsegen teknik Att beakta för **[2](#page-24-2)**-11 Citrix MetaFrame **[2](#page-25-2)**-12 Guiden Lägg till skrivardrivrutin **[2](#page-25-3)**-12 Klustring **[2](#page-24-3)**-11

### **G**

Guiden Lägg till skrivardrivrutin **[2](#page-25-3)**-12

### **H**

Hjälp för utskrift- och faxdrivrutiner **[1](#page-11-6)**-6 Hjälpsystem till drivrutinen Om **[3](#page-39-2)**-4 **I** Infoknapp **[3](#page-37-2)**-2 Installation

Anpassa **[2](#page-20-3)**-7 Krav **[2](#page-15-3)**-2 Installationsfiler På cd-skivan **[2](#page-34-3)**-21 Installera Direkt installation **[2](#page-16-4)**-3 Distribuerad installation **[2](#page-16-4)**-3 Drivrutiner **[2](#page-16-4)**-3 Fonthantering **[4](#page-41-3)**-2 TIFF-sändningsverktyget **[5](#page-44-1)**-1, **[5](#page-45-3)**-2

#### **K**

Klustring **[2](#page-24-3)**-11 Konfigurera drivrutiner **[2](#page-27-2)**-14 Konfigurera tillvalsutrustning Automatiskt **[2](#page-29-1)**-16 Manuellt **[2](#page-27-2)**-14, **[2](#page-31-0)**-18 Krav Drivrutiner **[2](#page-15-3)**-2 Installation **[2](#page-15-3)**-2 Krav på arbetsstation TIFF-sändningsverktyget **[5](#page-45-4)**-2

### **L**

Leta upp installationsfiler på cd-skivan **[2](#page-34-3)**-21 Lösa ett problem **[6](#page-49-4)**-2

#### **P**

PCL **[1](#page-8-5)**-3 Peka och skriv ut **[2](#page-26-2)**-13 PostScript **[1](#page-8-6)**-3 PPD-filer WorkCentre **[1](#page-9-2)**-4 WorkCentre Pro **[1](#page-9-2)**-4 Presentation av TIFF-sändningsverktyg **[1](#page-10-6)**-5 verktyget för fonthantering **[1](#page-10-7)**-5 Problemlösning **[6](#page-48-1)**-1 Microsoft-program **[6](#page-51-2)**-4 PCL-skrivardrivrutin **[6](#page-51-3)**-4 Vanliga problem **[6](#page-49-5)**-2 Program **[1](#page-10-5)**-5

### **R**

Restriktionsikon **[3](#page-37-2)**-2

### **S**

Support på Internet **[1](#page-12-4)**-7 Supportinformation **[1](#page-12-4)**-7

### **T**

TIFF-sändningsverktyg **[1](#page-10-6)**-5 TIFF-sändningsverktyget **[5](#page-44-1)**-1 Avinstallera **[5](#page-46-3)**-3 Installation **[5](#page-45-3)**-2 Xerox-modeller som stöds **[5](#page-45-5)**-2 TIFF-sndningsverktyget Krav på arbetsstation **[5](#page-45-4)**-2

### **V**

Vad är nytt i den här versionen? **[1](#page-7-3)**-2 Vanliga frågor **[6](#page-53-1)**-6 Verktyg för fonthantering **[1](#page-10-7)**-5 Version Vad är nytt **[1](#page-7-3)**-2

### **X**

Xerox Kundtjänst **[1](#page-12-5)**-7 xerox.com **[1](#page-12-4)**-7